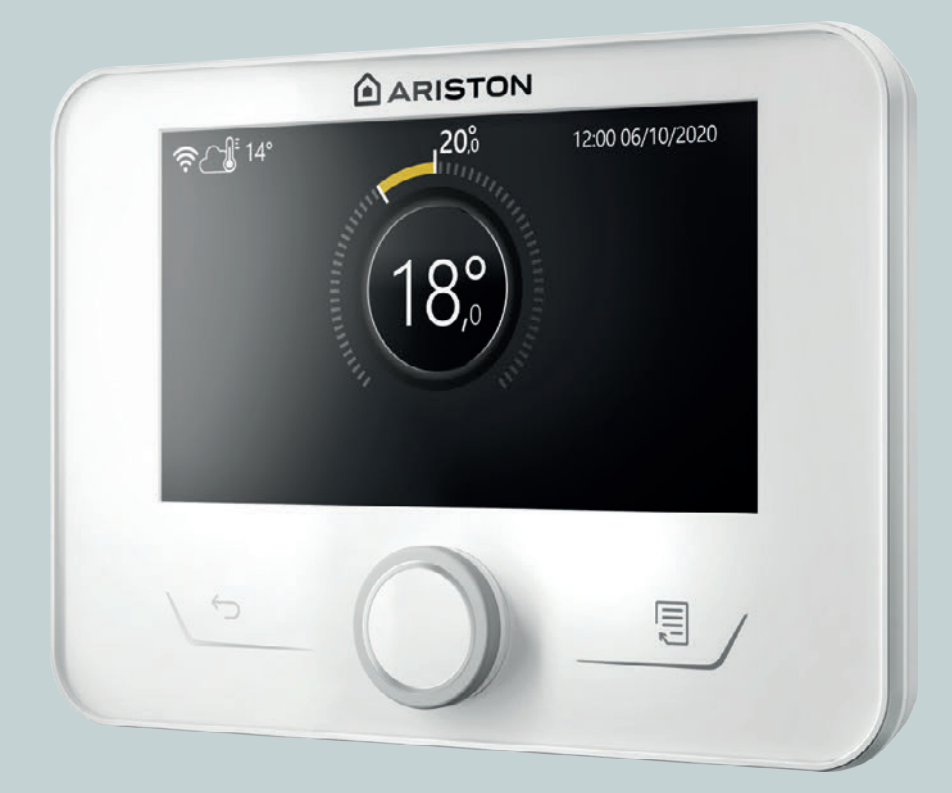

# NIMBUS M NET

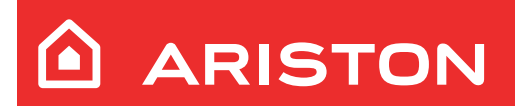

MANUALE D'USO PER L'UTENTE

# **Introduzione**

Gentile Signora,

Egregio Signore,

la ringraziamo per aver scelto il sistema **NIMBUS M NET ARI-STON**.

Questo manuale è stato redatto con l'intenzione di informarvi sull'utilizzo del sistema al fine di permettervi di utilizzarne al meglio tutte le funzioni.

Conservate questo libretto per tutte le possibili informazioni necessarie sul prodotto in seguito alla sua prima installazione. Per trovare il Centro Assistenza Tecnica più vicino a voi, potete consultare il nostro sito internet www.Ariston.com.

Vi invitiamo inoltre a far riferimento al Certificato di Garanzia che trovate all'interno dell'imballaggio o che il vostro installatore avrà provveduto a consegnarvi.

# **Simbologie utilizzate nel manuale e loro significato**

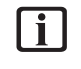

**AVVERTENZA** Per indicare informazioni importanti e operazioni particolarmente delicate.

**ATTENZIONE PERICOLO** Per indicare azioni che, se non effettuate correttamente, possono provocare infortuni di origine generica o possono generare malfunzionamenti o danni materiali all'apparecchio; richiedono quindi particolare attenzione ed adeguata preparazione.

# **Garanzia**

Il prodotto ARISTON gode di una garanzia convenzionale, valida a partire dalla data di acquisto dell'apparecchio. Per le condizioni di garanzia fare riferimento al certificato di garanzia presente a corredo.

# **Conformità**

L'apposizione della marcatura CE sull'apparecchio ne attesta la conformità alle seguenti Direttive Comunitarie, di cui soddisfa i requisiti essenziali:

- Direttiva Compatibilità Elettromagnetica 2014/30/UE
- Direttiva Bassa Tensione 2014/35/UE
- RoHS 3 2015/863/EU relativa alla restrizione all'uso di determinate sostanze pericolose nelle apparecchiature elettriche ed elettroniche (EN 50581)
- Regolamento (UE) n. 813/2013 relativo all'ecodesign (n. 2014/C 207/02 - transitional methods of measurement and calculation)
- Direttiva PED 2014/68/UE

# **Smaltimento**

PRODOTTO CONFORME ALLA DIRETTIVA EU 2012/19/EU - D.Lgs.49/2014 ai sensi dell'art. 26 del Decreto Legislativo 14 marzo 2014, n. 49 "Attuazione della direttiva 2012/19/UE sui rifiuti di apparecchiature elettriche ed elettroniche (RAEE)".

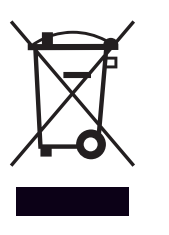

Il simbolo del cassonetto barrato riportato sull'apparecchiatura o sulla sua confezione indica che il prodotto alla fine della propria vita utile deve essere raccolto separatamente dagli altri rifiuti.

L'utente dovrà, pertanto, conferire l'apparecchiatura giunta a fine vita agli idonei centri comunali di raccolta differenziata dei rifiuti elettrotecnici ed elettronici. In alternativa alla gestione autonoma è possibile consegnare l'apparecchiatura che si desidera smaltire al rivenditore, al momento dell'acquisto di una nuova apparecchiatura di tipo equivalente. Presso i rivenditori di prodotti elettronici con superficie di vendita di almeno 400 m2 è inoltre possibile consegnare gratuitamente, senza obbligo di acquisto, i prodotti elettronici da smaltire con dimensioni inferiori a 25 cm.

L'adeguata raccolta differenziata per l'avvio successivo dell'apparecchiatura dismessa al riciclaggio, al trattamento e allo smaltimento ambientalmente compatibile contribuisce ad evitare possibili effetti negativi sull'ambiente e sulla salute e favorisce il reimpiego e/o riciclo dei materiali di cui è composta l'apparecchiatura.

# **Indice**

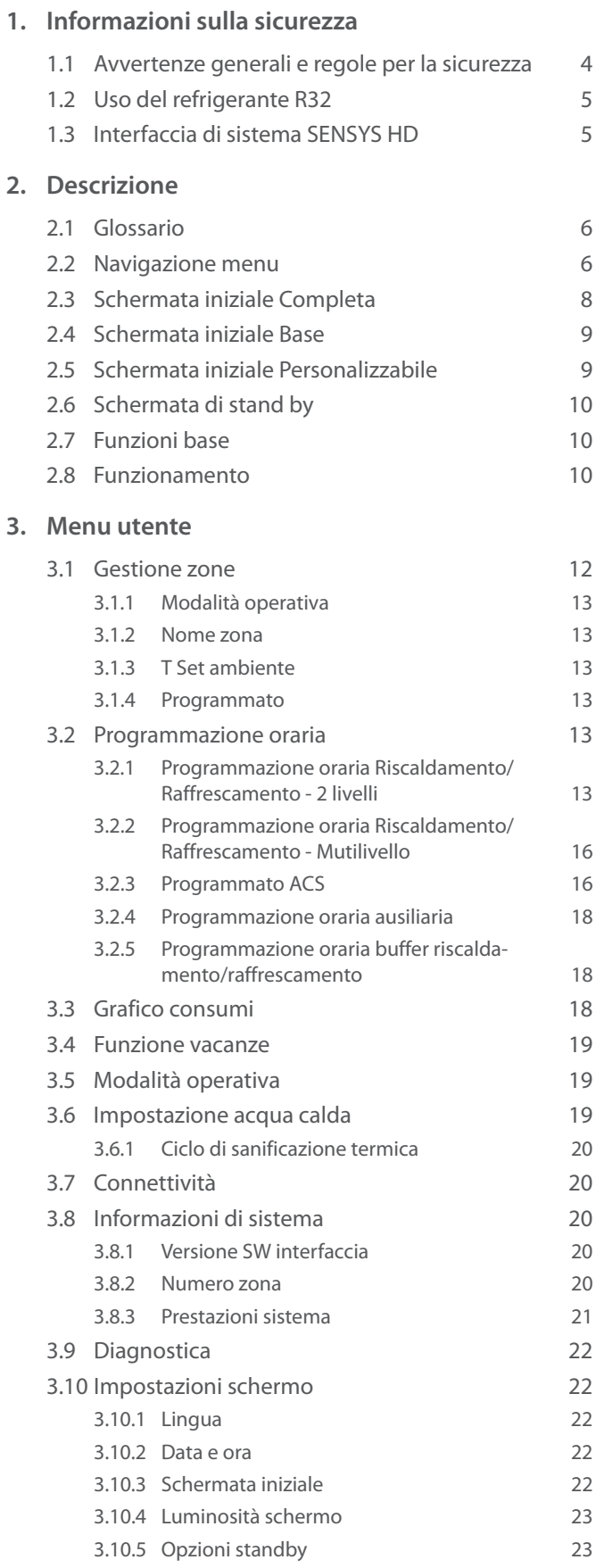

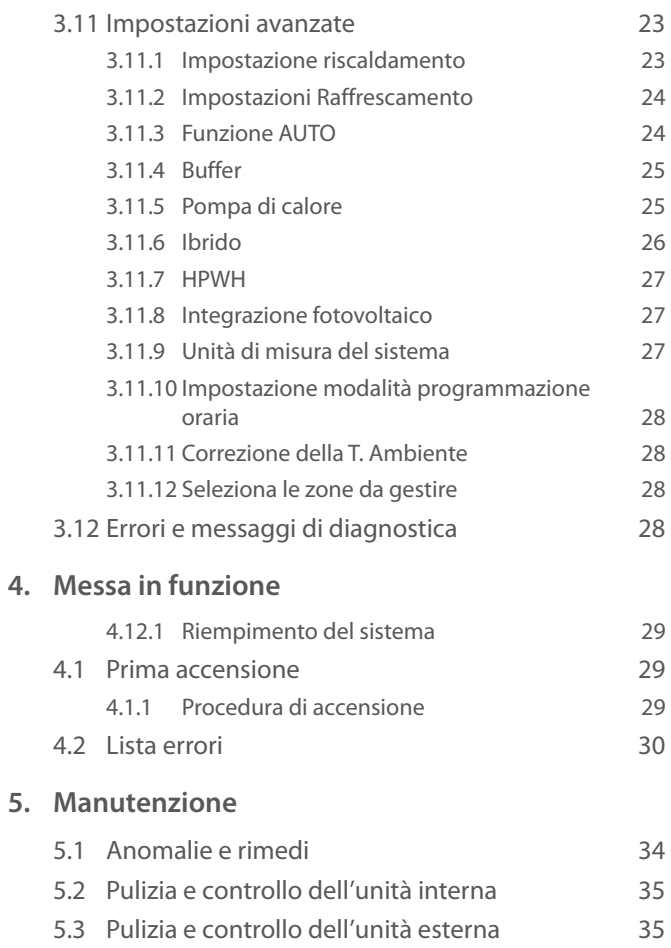

5.4 [Smaltimento](#page-34-0) 35

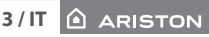

# <span id="page-3-0"></span>**1. Informazioni sulla sicurezza**

# **1.1 Avvertenze generali e regole per la sicurezza**

- i Il presente manuale è proprietà di ARISTON e ne è vietata la riproduzione o la cessione a terzi dei contenuti del presente documento. Tutti i diritti sono riservati. Esso è parte integrante del prodotto; assicurarsi che sia sempre a corredo dell'apparecchio, anche in caso di vendita/trasferimento ad altro proprietario, affinché possa essere consultato dall'utilizzatore o dal personale autorizzato alle manutenzioni ed alle riparazioni.
- **i** Leggere con attenzione le indicazioni ed avvertenze contenute nel presente manuale; esse contengono informazioni fondamentali al fine di garantire la sicurezza durante l'installazione, l'uso e la manutenzione del prodotto.
- **i** Non è consentito utilizzare il prodotto con finalità differenti da quelle specificate nel presente manuale. Il produttore non potrà essere ritenuto responsabile di eventuali danni causati da un uso improprio del prodotto o dal mancato adeguamento dell'installazione alle istruzioni fornite in questo manuale.
- Tutte le operazioni di manutenzione ordinaria e straordinaria sul prodotto devono essere effettuate esclusivamente da personale qualificato e mediante l'utilizzo esclusivo di ricambi originali. Il produttore non potrà essere ritenuto responsabile di eventuali danni correlati al mancato rispetto di questa indicazione, il quale potrebbe compromettere la sicurezza dell'installazione.

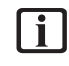

**i** Le operazioni di disinstallazione e riciclaggio del prodotto devono essere eseguite da personale tecnico qualificato.

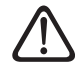

Se nel sistema è installato un dispositivo di rilevamento delle perdite, è necessario controllare l'assenza di perdite almeno ogni 12 mesi. Quando si eseguono i controlli sull'assenza di perdite dell'unità, si raccomanda di tenere un registro dettagliato di tutte le ispezioni.

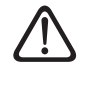

L'apparecchio deve essere collocato in un locale ben ventilato le cui dimensioni corrispondano a quelle specificate per il funzionamento.

- - L'apparecchio può essere utilizzato da bambini di età non inferiore a 8 anni e da persone con ridotte capacità fisiche, sensoriali o mentali, o prive di esperienza o della necessaria conoscenza, purché sotto sorveglianza oppure dopo che le stesse abbiano ricevuto istruzioni relative all'uso sicuro dell'apparecchio e alla comprensione dei pericoli ad esso inerenti. I bambini non devono giocare con l'apparecchio. La pulizia e la manutenzione destinata ad essere effettuata dall'utilizzatore non deve essere effettuata da bambini senza sorveglianza.
	- Per gli interventi elettrici, attenersi alle disposizioni del codice elettrico nazionale, alle norme locali, ai regolamenti vigenti e alle prescrizioni del manuale di installazione. È necessario utilizzare un circuito indipendente e una presa di alimentazione singola. Non collegare altri apparecchi alla stessa presa elettrica. Una portata elettrica insufficiente o un'installazione elettrica difettosa possono causare rischi di folgorazione o di incendio.

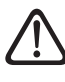

Eseguire i collegamenti elettrici con cavi di sezione adeguata.

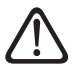

Proteggere tubi e cavi di collegamento in modo da evitare il loro danneggiamento.

- **i** Assicurarsi che l'ambiente di installazione e gli impianti a cui deve connettersi l'apparecchiatura siano conformi alle normative vigenti.
	- Indossare, durante le lavorazioni, gli indumenti e gli equipaggiamenti protettivi individuali. É vietato toccare il prodotto installato senza calzature e/o parti del corpo bagnate.

<span id="page-4-0"></span>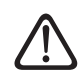

Nel caso si avverta odore di bruciato o si veda del fumo fuoriuscire dall'apparecchio, togliere l'alimentazione elettrica, aprire le finestre ed avvisare il tecnico.

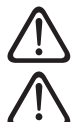

È vietato salire in piedi sull'unità esterna.

In prossimità del sistema, non va posizionato alcun oggetto infiammabile. Assicurarsi che il posizionamento di tutti i componenti del sistema sia conforme alle normative vigenti.

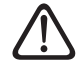

Non mettere in funzione il sistema in presenza di vapori o polveri nocive nel locale di installazione.

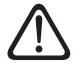

Non posizionare contenitori per liquidi né altri oggetti sulle unità interna ed esterna.

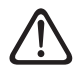

La rimozione dei pannelli di protezione del prodotto e tutte le operazioni di manutenzione e collegamento delle parti elettriche devono essere effettuate da personale qualificato.

# **1.2 Uso del refrigerante R32**

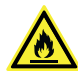

# **MATERIALE INFIAMMABILE**

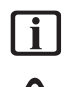

Il refrigerante R32 è inodore.

Questo sistema contiene gas fluorurati. Per informazioni specifiche sul tipo e sulla quantità di gas fare riferimento alla targhetta dati. È sempre necessario attenersi alle norme nazionali relative all'impiego dei gas.

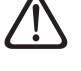

Gli interventi sul circuito refrigerante devono essere eseguiti solo da persone munite di una certificazione valida, emessa da un ente accreditato, che attesti la loro competenza a manipolare i refrigeranti in sicurezza nel rispetto delle specifiche vigenti nel settore.

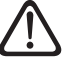

Il refrigerante utilizzato all'interno di questa unità è infiammabile. Una perdita di refrigerante che sia esposta ad una fonte di ignizione esterna può creare rischi di incendio.

# <span id="page-4-1"></span>**1.3 Interfaccia di sistema SENSYS HD**

L'interfaccia di sistema SENSYS HD consente una semplice ed efficace gestione della termoregolazione degli ambienti ed il controllo dell'acqua calda sanitaria.

SENSYS HD è compatibile con Ariston NET.

Grazie per avere scelto Ariston NET, il sistema ideato e prodotto da ARISTON per fornire una nuova esperienza d'uso del proprio sistema di riscaldamento domestico e dell'acqua sanitaria.

Con Ariston NET puoi accendere, spegnere e controllare la temperatura del riscaldamento e dell'acqua sanitaria da smartphone o PC, sempre e ovunque tu sia.

Consente di monitorare costantemente i consumi energetici garantendo un risparmio sulla bolletta del gas e ti avvisa in tempo reale in caso di guasto del generatore di calore. Inoltre attivando il servizio di tele assistenza, il centro di assistenza potrà risolvere la maggior parte dei problemi a distanza.

Per maggiori informazioni collegati al sito web dedicato ad Ariston NET: www.ariston.com/it/ariston-net. Oppure chiamaci al numero 800 300 633. Il nostro Servizio Clienti è a tua disposizione 7 giorni su 7 (dalle 8 alle 20).

# <span id="page-5-0"></span>**2. Descrizione**

L'interfaccia di sistema è un dispositivo di controllo dell'impianto termico che può essere utilizzato come termostato ambiente e/o come interfaccia di impianto per monitorare le principali informazioni sul funzionamento dell'installazione e provvedere alle impostazioni desiderate.

# **2.1 Glossario**

**Zona:** un impianto termico può essere suddiviso in più aree idraulicamente indipendenti dette appunto zone. Ogni zona può generare autonomamente una richiesta di calore/raffrescamento al generatore di calore. Ad esempio un edificio può essere diviso in una zona a pannelli radiati e una zona a radiatori.

**Fascia Oraria:** selezionando la modalità di funzionamento programmata per una zona è possibile definire un profilo di programmazione oraria. Gli intervalli temporali in cui è divisa la programmazione oraria sono detti fasce e per ogni fascia è possibile definire una temperatura obiettivo (setpoint) in base alla modalità di programmazione oraria impostata in fase di configurazione del sistema.

**Programmazione Oraria giornaliera a 2 Livelli:** la programmazione oraria a 2 livelli permette di suddividere il profilo di programmazione fino a un massimo di 4 fasce comfort e 4 fasce a temperatura ridotta nelle 24h.

**Programmazione Oraria giornaliera Multilivello:** nella programmazione oraria multilivello, disponibile solo nei prodotti predisposti per questa modalità, è possibile definire fino a 12 orari giornalieri per ognuno dei quali si può impostare un valore di temperatura obiettivo dedicato.

# **2.2 Navigazione menu**

L'interfaccia è dotata di un display a colori, di un selettore e due tasti.

La navigazione nei menu dell'interfaccia avviene attraverso il tasto "Menu" **(A)**, il selettore **(B)** e il tasto "Indietro" **(C)**.

- $-\sqrt{2\pi}$  Tasto "Menu" **(A)**: se premuto si accede al menu principale.
- Ruotare <sup>'O'</sup> il selettore (B) permette di eseguire le seguenti funzioni:
	- spostare il cursore tra le voci selezionabili nella schermata.
	- scorrere i valori di settaggio di una specifica funzione o parametro.
- Premere  $\mathbf Q$  il selettore **(B)** permette di esequire le seguenti funzioni:
	- accedere alle voci selezionabili nella schermata.
	- confermare i valori di settaggio di una specifica funzione o parametro.
- Il tasto "Indietro" **(C)** permette di eseguire le seguenti funzioni:
	- tornare al menu o sottomenu precedente.
	- annullare l'inserimento di un valore di settaggio di una specifica funzione o parametro.

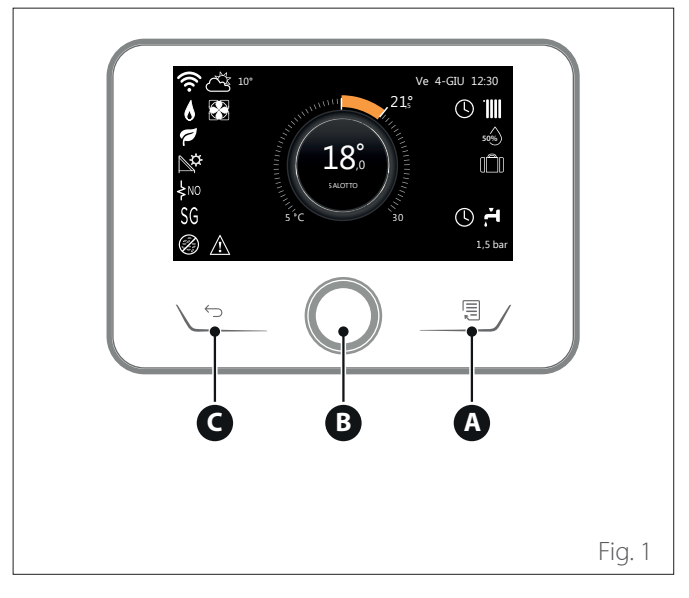

# **Esempio di navigazione**

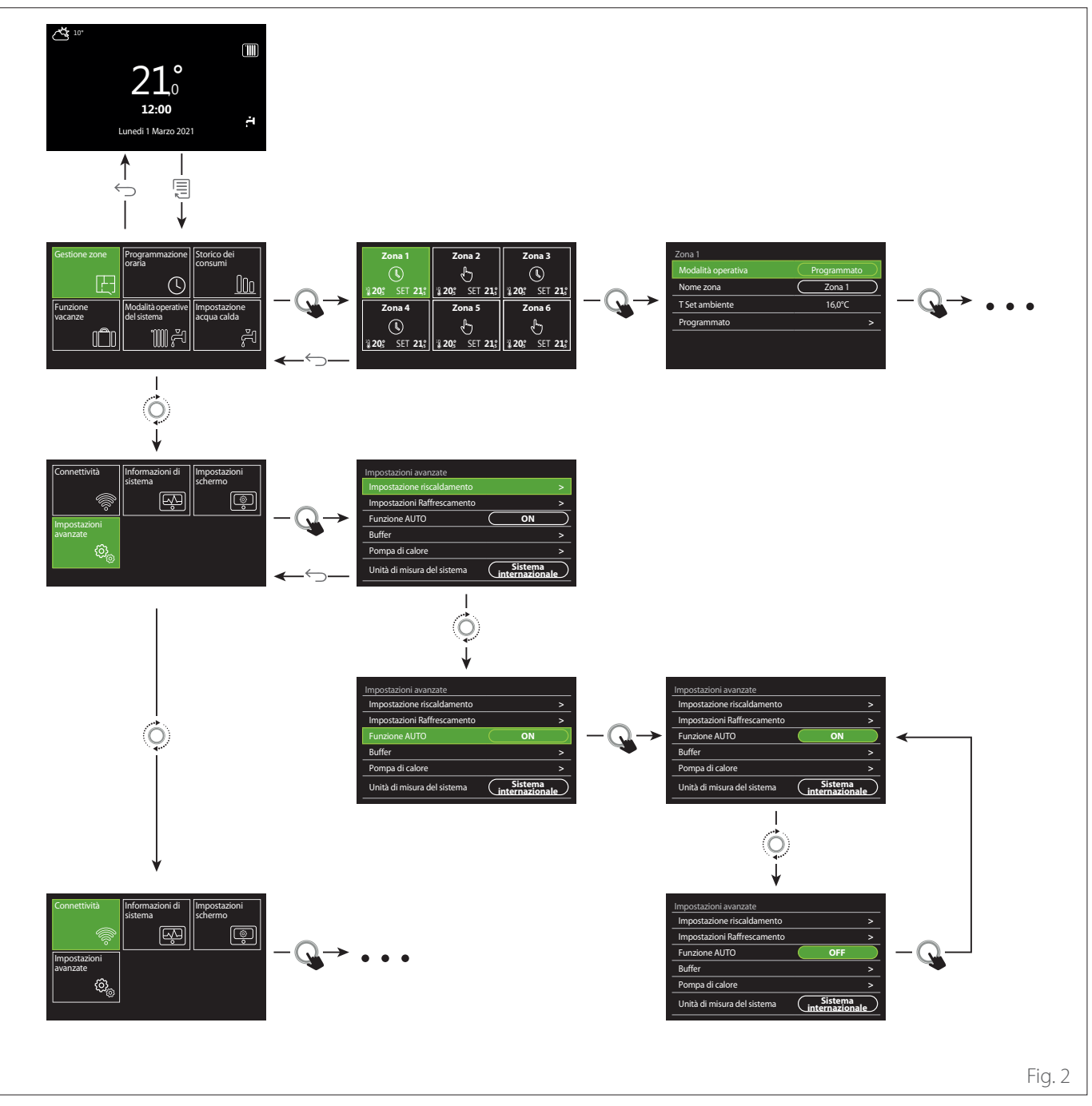

# **Legenda**

tasto indietro  $\hookrightarrow$ 

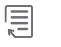

tasto menu

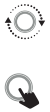

ruotare il selettore

premere il selettore

# <span id="page-7-1"></span><span id="page-7-0"></span>**2.3 Schermata iniziale Completa**

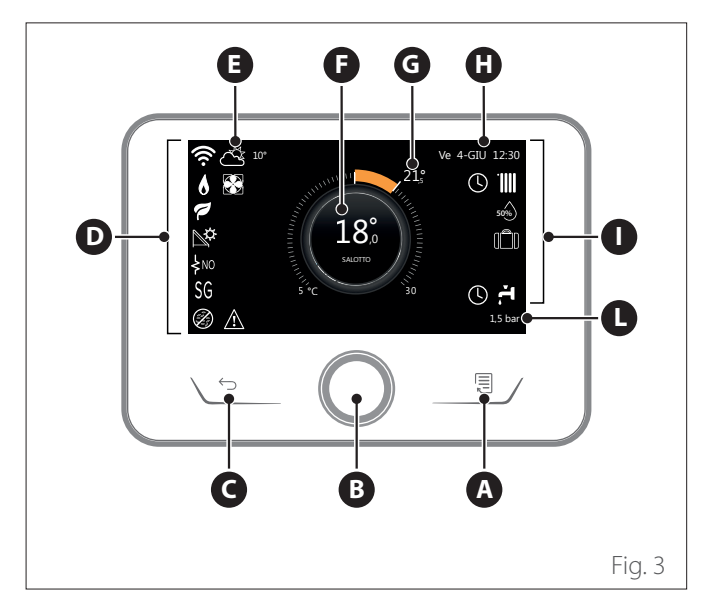

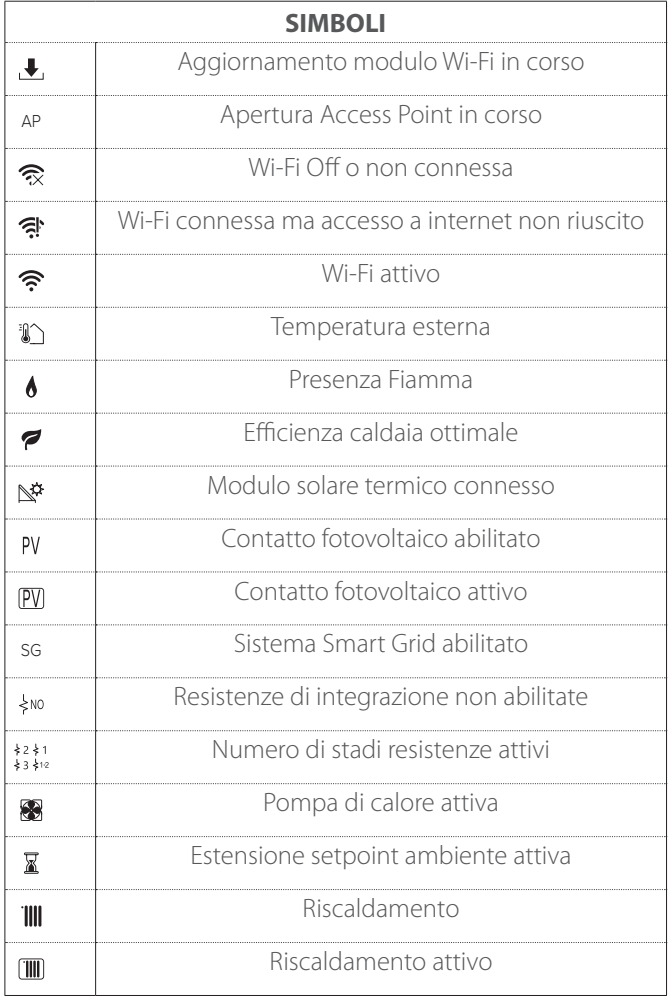

- **A** Tasto menu
- **B** Selettore
- **C** Tasto Indietro
- **D** Icone funzionali
- **E** Meteo e temperatura esterna<br>**F** Temperatura ambiente
- **F** Temperatura ambiente
- **G** Temperatura desiderata<br>**H** Data e ora
- Data e ora
- **I** Icone operative
- **L** Indicazione di pressione
- **i** L'interfaccia SENSYS HD è compatibile con Ari**ston NET in abbinamento ad un modulo WiFi ARISTON. Scopri di più su www.ariston.com/it/ ariston-net**

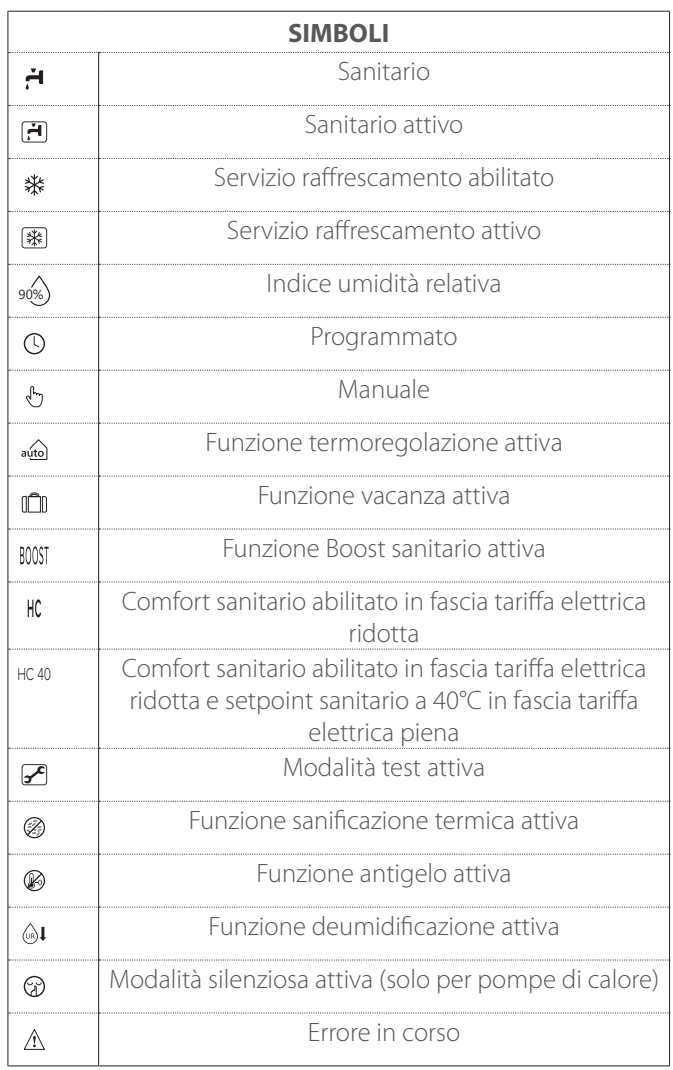

# <span id="page-8-0"></span>**2.4 Schermata iniziale Base**

La schermata iniziale "Base" è selezionabile se il dispositivo è configurato come interfaccia di sistema (Zona 0).

Nell'area centrale sono riportate le informazioni relative alla modalità riscaldamento, raffrescamento o acqua calda sanitaria.

Per il significato delle icone fare riferimento al par. ["Schermata](#page-7-1) [iniziale Completa"](#page-7-1).

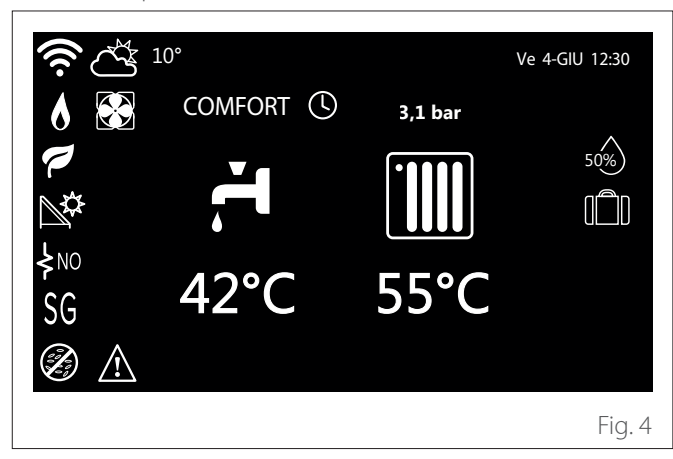

**2.5 Schermata iniziale Personalizzabile**

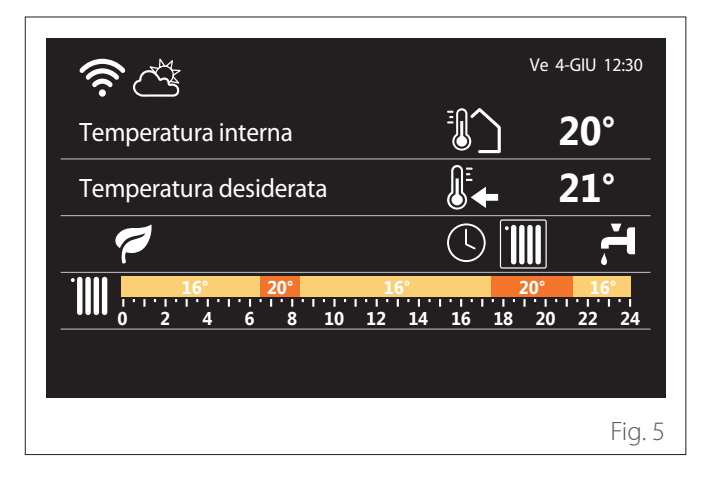

La schermata iniziale "Personalizzabile" permette di visualizzare le informazioni selezionabili tra le opzioni:

# **Temperatura interna**

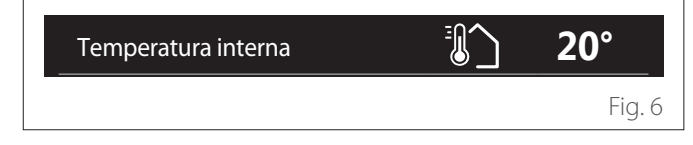

Se il dispositivo è associato ad una zona viene visualizzata la **0 2 4 6 8 10 12 16 20 14 18 22 24**  configurato come interfaccia di sistema (Zona 0) viene visualiz-**16° 20° 16° 20° 16°** temperatura ambiente della zona relativa. Se il dispositivo è zata la temperatura ambiente della zona definita dal parametro 0.4.0.

## **Temperatura desiderata**

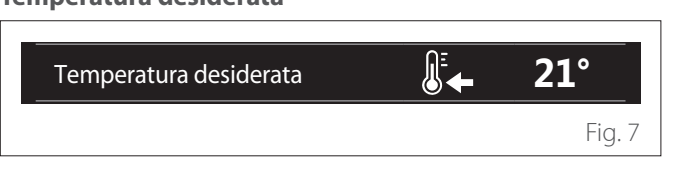

**0 2 4 6 8 10 12 16 20 14 18 22 24 16° 20° 16° 20° 16°** Se il dispositivo è associato ad una zona viene visualizzata la temperatura di setpoint ambiente della zona relativa. Se il dispositivo è configurato come interfaccia di sistema (Zona 0) viene visualizzata la temperatura di setpoint ambiente della zona definita dal parametro 0.4.0. Temperatura interna **20°**

#### **Temperatura esterna**

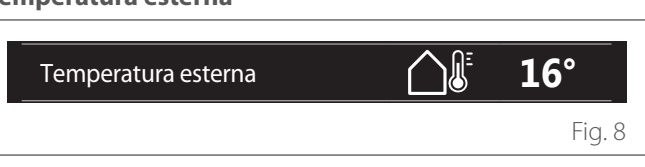

Informazione disponibile se è collegata una sonda di temperatura esterna o se è attivata la funzione "meteo da internet" una volta attivato il modulo Wi-Fi.

# **Profilo programmazione oraria riscaldamento**

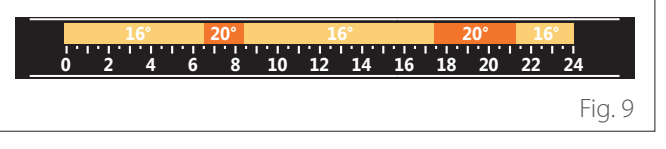

Se il dispositivo è associato ad una zona viene visualizzato il profilo della programmazione oraria riscaldamento della zona relativa. Se il dispositivo è configurato come interfaccia di sistema (Zona 0) viene visualizzato il profilo della programmazione oraria riscaldamento della zona definita dal parametro 0.4.0.

# **Profilo programmazione oraria raffrescamento**

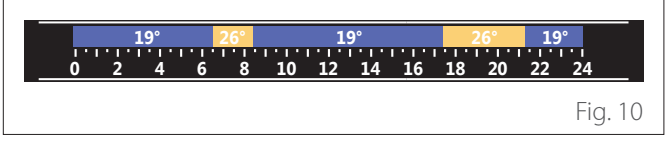

Disponibile solo per i prodotti predisposti per la modalità raffrescamento. Se il dispositivo è associato ad una zona viene visualizzato il profilo della programmazione oraria raffrescamento della zona relativa. Se il dispositivo è configurato come interfaccia di sistema (Zona 0) viene visualizzato il profilo della programmazione oraria raffrescamento della zona definita dal parametro 0.4.0.

#### <span id="page-9-0"></span>**Profilo programmazione oraria acqua calda sanitaria**

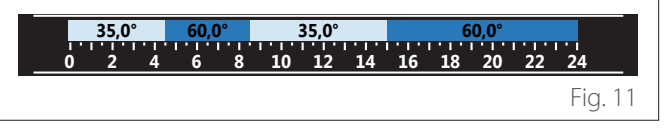

Se il sistema è predisposto per la produzione di acqua calda sanitaria viene visualizzato il profilo della programmazione oraria Temperatura interna **20°** acqua calda sanitaria.

# **Modalità operativa pompa di calore acqua calda sanitaria** Temperatura esterna **16°**

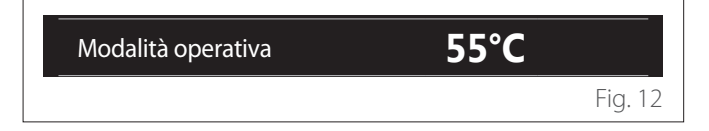

Se è presente una pompa di calore acqua calda sanitaria viene visualizzata la modalità operativa del prodotto e la temperatura di setpoint dell'acqua calda sanitaria.

Per il significato delle icone fare riferimento al par. ["Schermata](#page-7-1) [iniziale Completa"](#page-7-1).

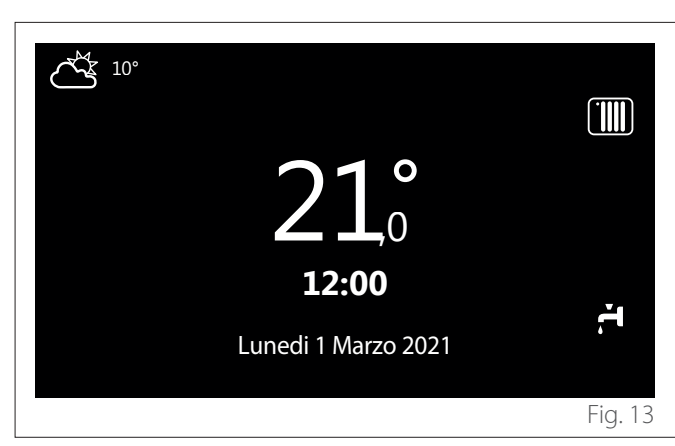

# **2.6 Schermata di stand by**

# **2.7 Funzioni base**

#### **Regolazione temperatura ambiente in modalità Manuale**

La modalità operativa della zona associata al dispositivo è impostata in MANUALE **(1)**.

Ruotare il selettore per selezionare il valore di temperatura, indicato sul display, dal cursore mobile vicino alla ghiera. Premere il selettore per confermare.

Il display visualizza la temperatura impostata.

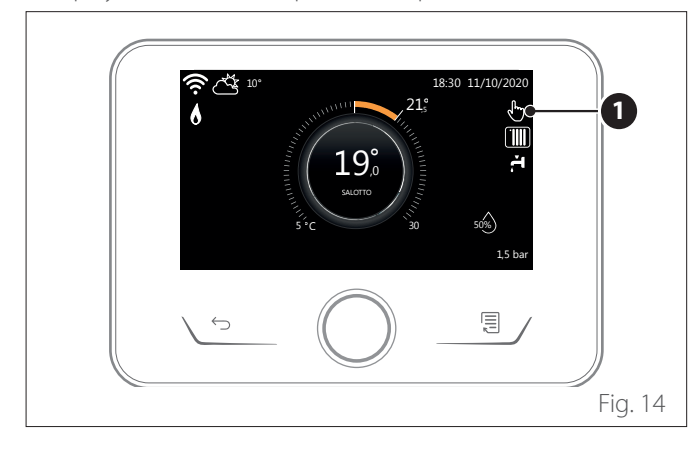

#### **Regolazione temperatura ambiente in modalità Programmato**

La modalità operativa della zona associata al dispositivo è impostata in PROGRAMMATO **(2)**. Durante il funzionamento della programmazione oraria è possibile modificare temporaneamente la temperatura ambiente impostata.

Ruotare il selettore per selezionare il valore di temperatura indicato dal cursore mobile vicino alla ghiera. Premere il selettore per confermare.

Il display visualizza la temperatura impostata.

Ruotare il selettore per impostare l'ora fino a cui si desidera mantenere la modifica.

Premere il selettore per confermare. Il display visualizza il simbolo **(3)**.

L'interfaccia di sistema manterrà il valore di temperatura fino all'orario impostato dopo di che tornerà alla temperatura ambiente preimpostata.

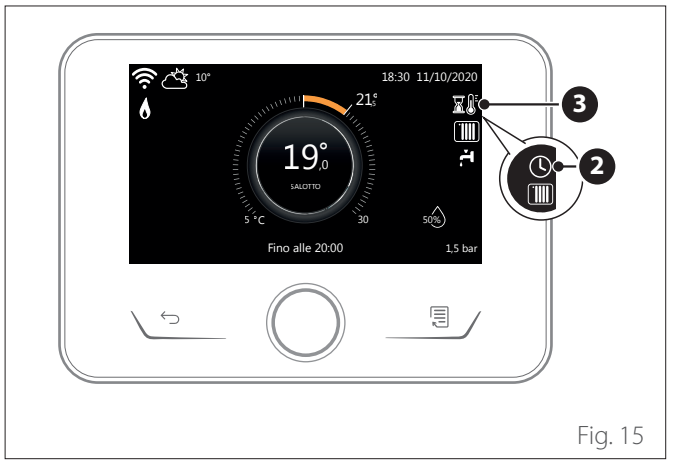

#### **Regolazione temperatura ambiente con funzione AUTO attiva**

Se la temperatura dell'acqua calda di riscaldamento non corrisponde a quella desiderata è possibile aumentarla o diminuirla tramite "Impostazioni Riscaldamento". Il display visualizza la barra di correzione.

Premere il selettore per confermare, o premere il tasto indietro per ritornare alla visualizzazione precedente senza salvare.

# **2.8 Funzionamento**

La schermata princiaple dell'interfaccia di sistema è personalizzabile.

Nella schermata principale, è possibile controllare l'ora, la data, la modalità di funzionamento, le temperature impostate o rilevate, la programmazione oraria, le fonti energetiche attive.

# <span id="page-10-0"></span>**3. Menu utente**

- **Pagina 1**
- Dalla schermata iniziale premere il tasto "Menu" $\equiv$  per accedere al menu utente.
- Il display visualizza il menu utente composto da due pagine.
- Ruotare il selettore  $\overline{Q}$  per evidenziare il menu desiderato.
- Premere il selettore  $\mathbb Q$  per accedere al menu selezionata.
- Per accedere alla seconda pagina, ruotare il selettore e far scorrere il cursore fino al superamento dell'ultima icona della prima pagina.

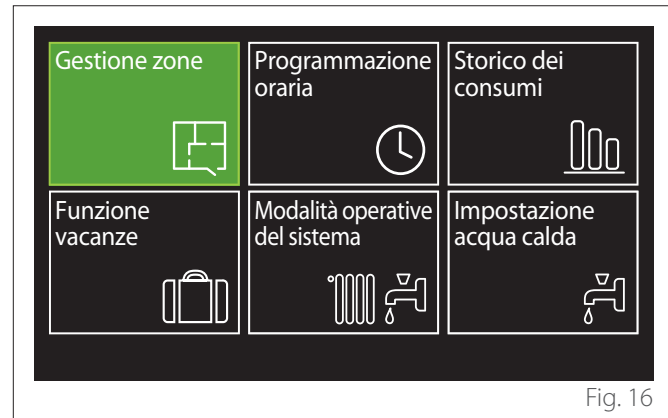

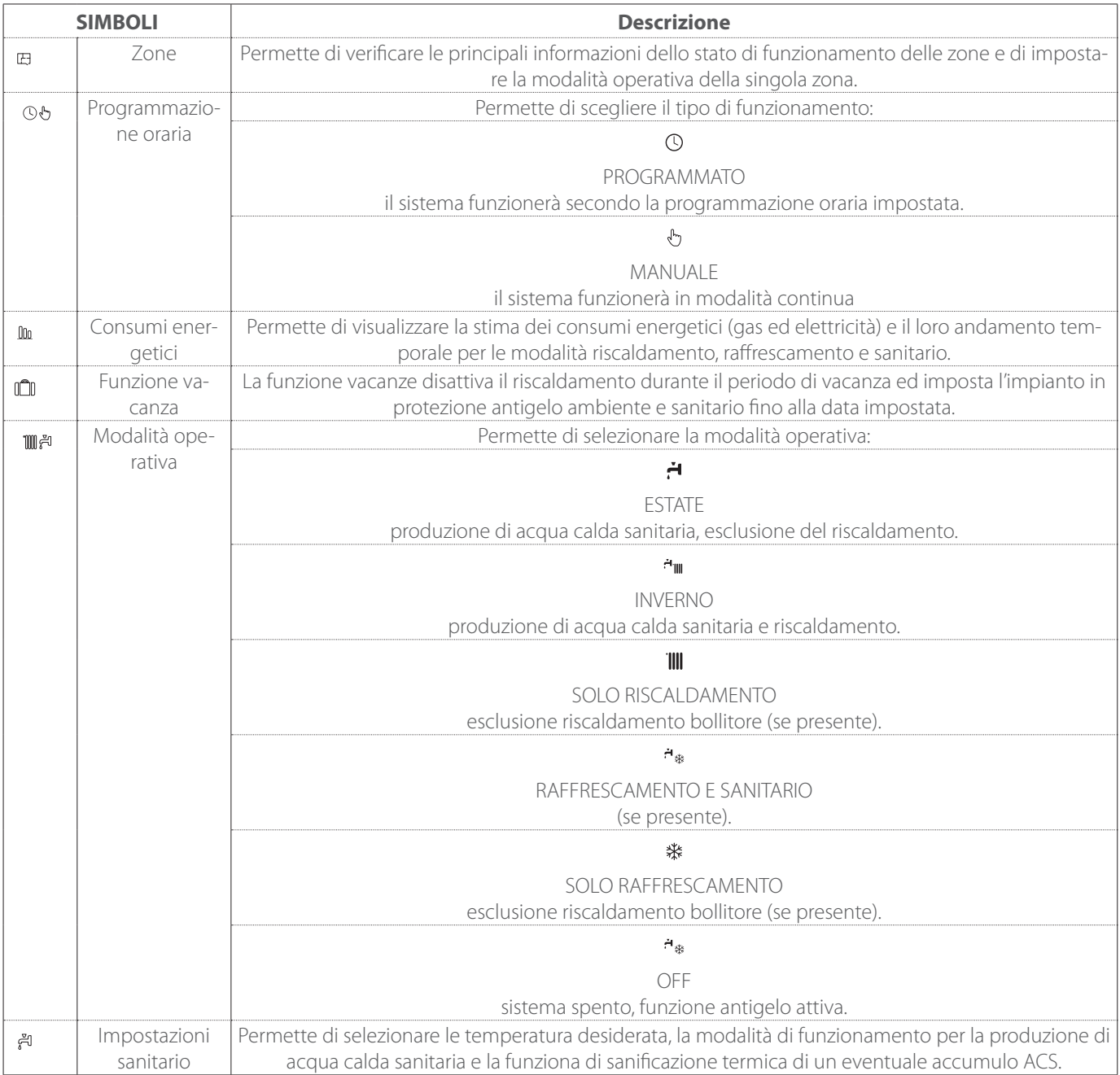

<span id="page-11-0"></span>– Per accedere alla seconda pagina, ruotare il selettore e far scorrere il cursore fino al superamento dell'ultima icona della prima pagina.

#### **Pagina 2**

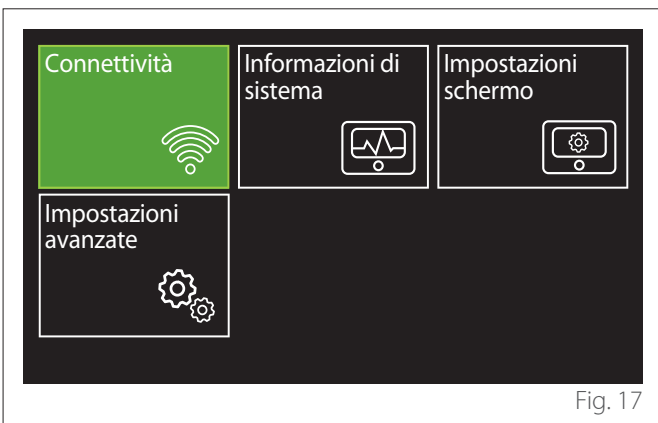

- Ruotare il selettore  $\overline{O}$  per evidenziare il menu desiderato.
- Premere il selettore  $\mathbf Q$  per accedere al menu selezionata.

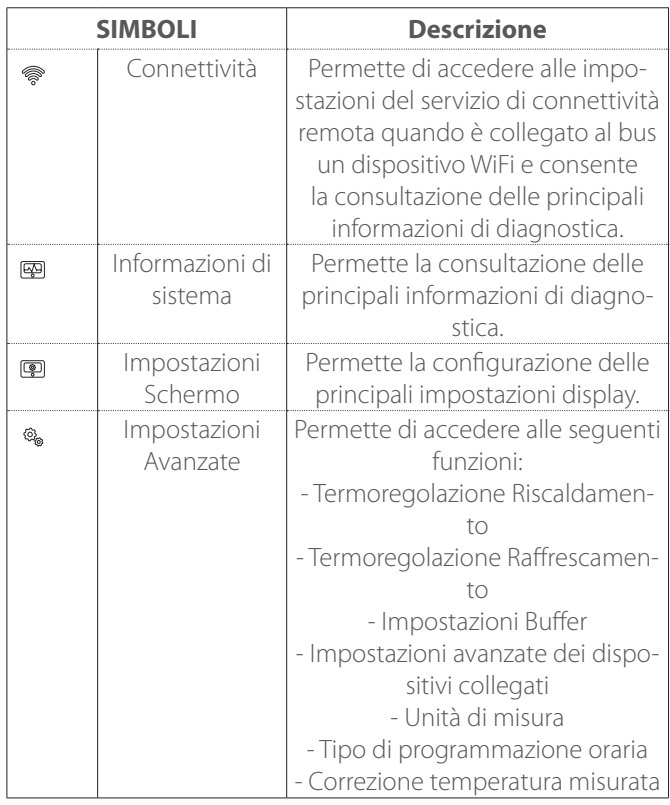

# **3.1 Gestione zone**

Il menu zone permette la visualizzazione delle informazioni di base e di effettuare le impostazioni principali delle zone. Il sistema permette di visualizzare al massimo 6 zone.

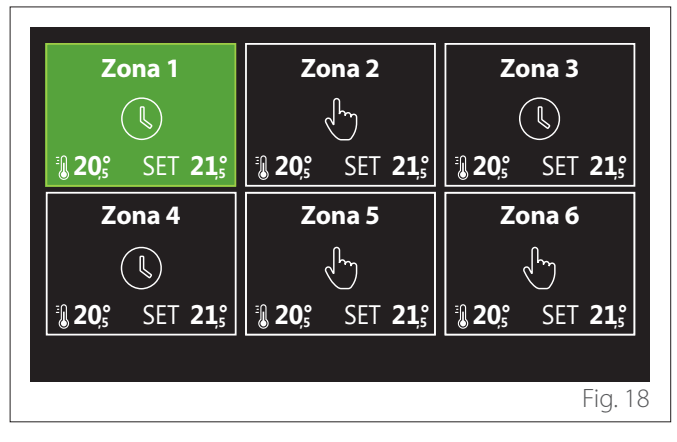

Selezionando la singola zona le informazioni disponibili sono:

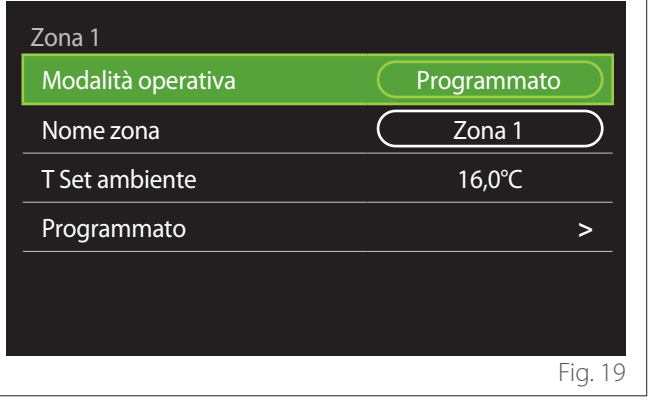

- Ruotare il selettore  $\overline{O}$  per evidenziare la voce da modificare.
- Premere il selettore  $\mathbf Q$  per entrare in modalità di modifica (il campo da modificare è evidenziato in verde).
- Ruotare il selettore  $\overline{Q}$  per impostare il valore desiderato.
- Premere il selettore  $\mathbf Q$  per confermare.

# <span id="page-12-0"></span>**3.1.1 Modalità operativa**

Permette di selezionare la modalità operativa della zona.

- **"OFF":** la zona è in protezione antigelo ambiente. La temperatura di protezione ambiente è impostata a 5 °C di default.
- **"Manuale":** la temperatura di setpoint impostata è mantenuta per 24h.
- **"Programmato":** la temperatura ambiente della zona segue il profilo di programmazione oraria relativo della zona.

# **3.1.2 Nome zona**

Tramite questo campo è possibile assegnare un nome alla zona da una lista di valori preimpostati. (Nota: la funzione è disponibile solo se l'interfaccia è connessa a prodotti predisposti).

# **3.1.3 T Set ambiente**

In modalità manuale è possibile impostare la temperatura della zona.

#### **3.1.4 Programmato**

Accesso rapido alla programmazione oraria della zona (visibile solo se la modalità operativa è in Programmato).

# **3.2 Programmazione oraria**

## <span id="page-12-1"></span>**3.2.1 Programmazione oraria Riscaldamento/Raffrescamento - 2 livelli**

La programmazione oraria permette di riscaldare l'ambiente secondo le proprie esigenze.

La programmazione oraria a due livelli è selezionabile in "Impostazioni avanzate" del menu utente o dal parametro 0.4.3 del menu tecnico.

Selezionare la modalità di programmazione desiderata.

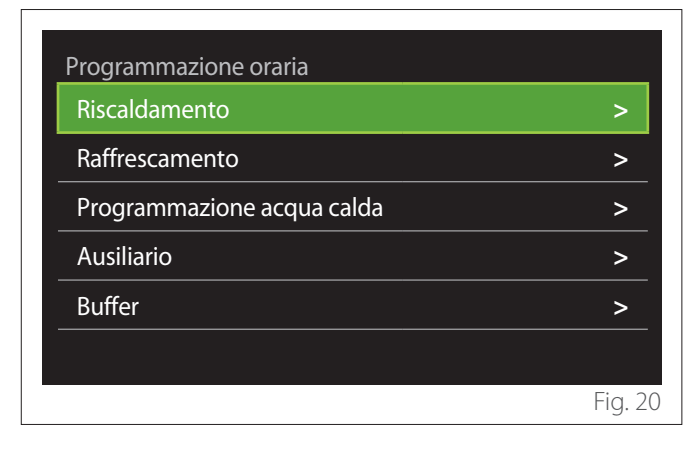

La programmazione oraria si esegue nello stesso modo sia per profili di riscaldamento che per profili di raffrescamento. Le modalità riscaldamento e raffrescamento hanno setpoint ambiente dedicati nelle rispettive programmazioni.

#### **Selezione Zona**

Selezionare e confermare la zona di cui si vuole effettuare la programmazione oraria.

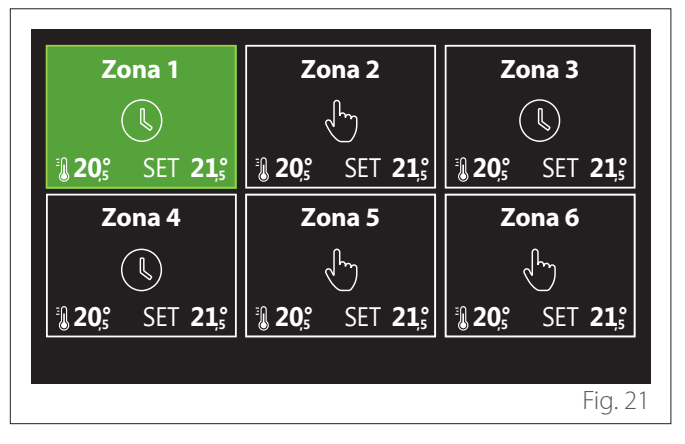

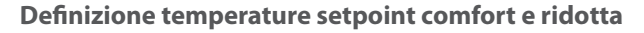

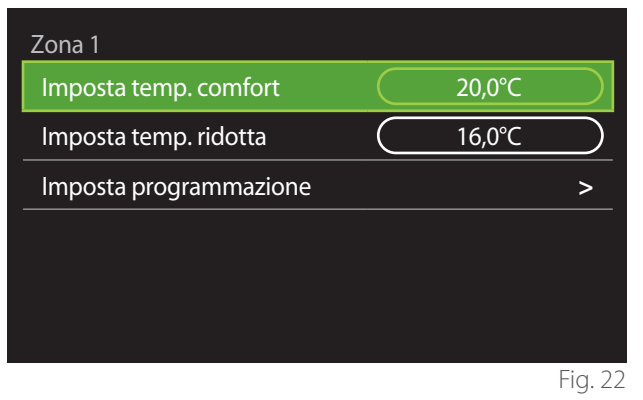

- Ruotare il selettore  $\overline{Q}$ , per evidenziare il campo "Imposta temp. comfort" o "Imposta temp. ridotta".
- Premere il selettore  $\bigcirc$  per entrare in modalità di modifica. Ruotare il selettore  $\overline{Q}$  per definire il setpoint di temperatura.
- Premere il selettore  $\bigcirc$  per confermare il valore.
- Il campo "Imposta programmazione" permette di definire il giorno della settimana da programmare.

#### **Selezione della tipologia di programmazione oraria: libera o preselezionata**

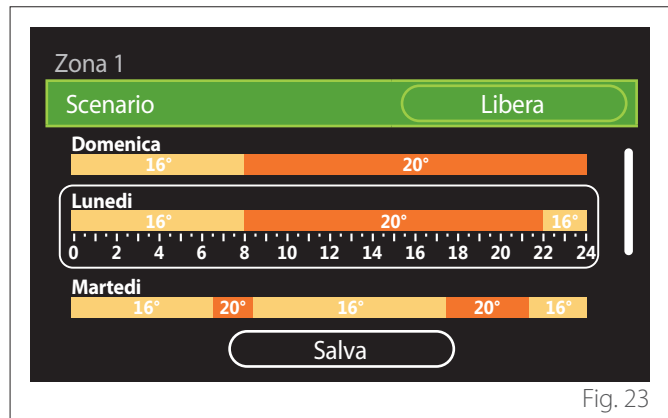

- Premere il selettore  $\bigcirc$  per entrare in modalità di modifica.
- Selezionare la voce "Libera" se si vuole procedere con la creazione di una programmazione settimanale personalizzata, altrimenti selezionare uno dei profili preimpostati:
	- "Famiglia"
	- "No pranzo"
	- "Mezzogiorno"
	- "Sempre attiva"
	- "Green"
- Premere il selettore  $\bigcirc$  per confermare "Scenario".
- Ruotare il selettore  $\langle \mathsf{O} \rangle$  per passare alla selezione del giorno della settimana da programmare.

# **Selezione giorno della settimana**

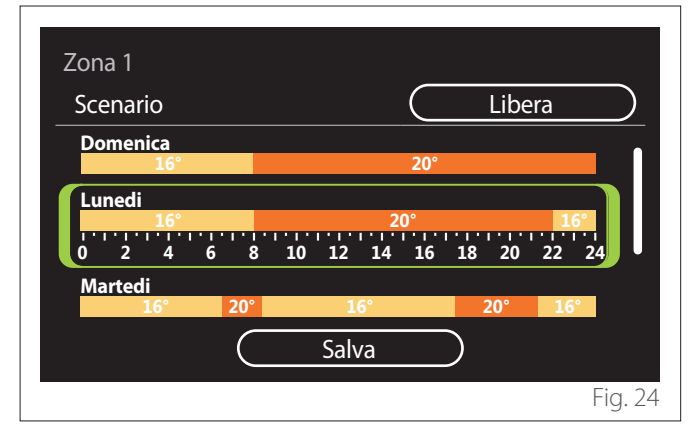

- Ruotare il selettore  $\overline{Q}$  per scorrere i giorni della settimana. Viene visualizzata un'anteprima della programmazione oraria corrente.
- Premere il selettore  $\mathbf Q$  per selezionare il giorno.
- In questo modo si passa alla definizione della fascia oraria per il giorno selezionato.
- **NOTA:**Per mantenere la programmazione oraria settimanale attualmente visualizzata:
	- Ruotare il selettore  $\{O^*\}$  fino alla voce "Salva" e premere il selettore  $\mathbf Q$  per confermare.
	- In questo modo si passa direttamente alla schermata "[Copia zone](#page-14-0)".

## **Definizione fascia oraria**

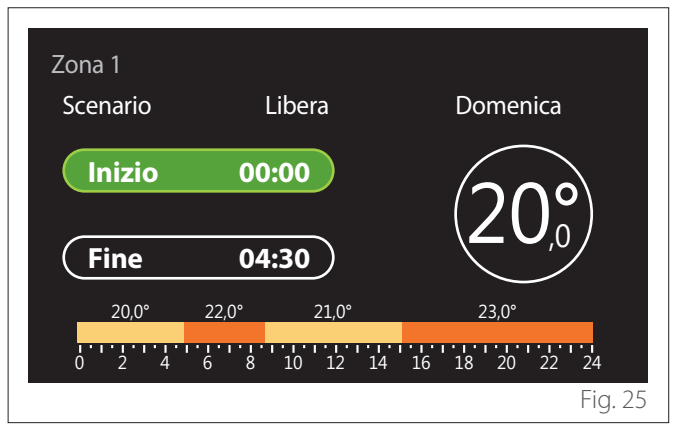

Una volta selezionato il giorno dalla settimana si apre la pagina di programmazione della fascia oraria.

- Ruotare il selettore  $\overline{O}$ , per modificare l'orario di "Inizio".
- Premere il selettore  $\mathbf Q$  per confermare.

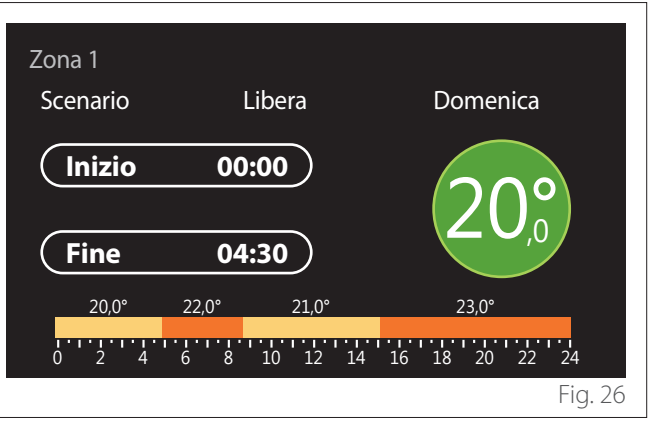

– Ruotare il selettore  $\mathbb{Q}^*$  per modificare la temperatura della fascia oraria corrispondente. **È possibile selezionare il valore di temperatura setpoint scegliendo tra due valori, comfort oppure ridotta.**

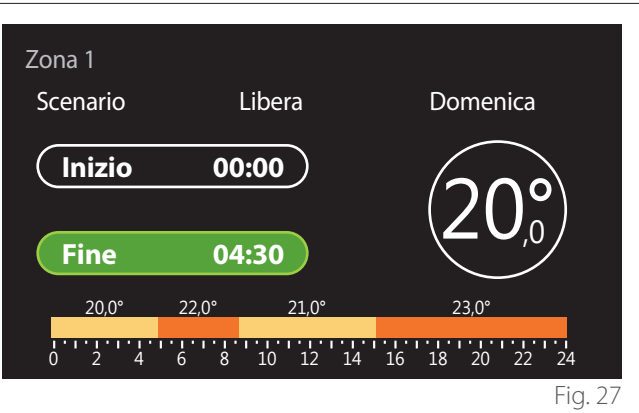

– Premere il selettore  $\mathbb Q$  per confermare.

- Ruotare il selettore  $\overline{O}$  per modificare l'orario di "Fine".
- Premere il selettore  $\mathbf Q$  per confermare.

È possibile impostare fino a 4 fasce di comfort giornaliere. Per tornare in una delle voci precedenti premere il tasto "Indie- $\mathsf{tro}^{\mathsf{m}} \leftarrow \mathsf{S}.$ 

Premere il selettore  $\mathbf Q$  per procede alla schermata successiva.

## **Aggiungi fascia oraria**

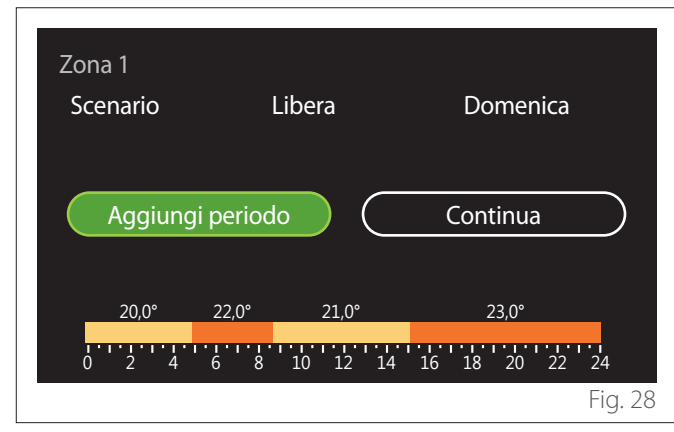

In questa pagina è possibile aggiungere una fascia alla programmazione oraria giornaliera.

"Aggiungi periodo" permette di tornare alla schermata di definizione della fascia oraria desiderata. "Continua" permette di selezionare i giorni della settimana nei quali copiare il profilo giornaliero definito.

Per tornare in una delle voci precedenti premere il tasto indie $t_{\text{TO}} \leftarrow$ 

Selezionare "Continua" e premere il selettore  $\mathbb Q$  per procedere alla schermata successiva.

#### **Copia giorni della settimana**

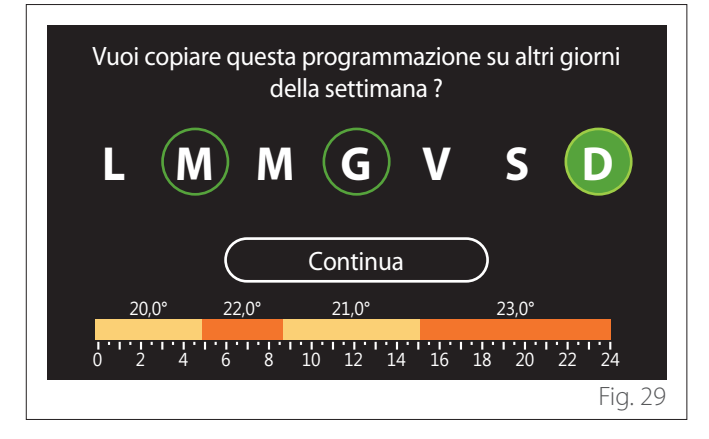

- Ruotare il selettore  $\overline{Q}$  per scorrere i giorni della settimana.
- Premere il selettore  $\mathbf Q$  per selezionare i giorni nei quali copiare la programmazione oraria. I giorni selezionati sono evidenziati da un bordo verde.
- Per deselezionare un giorno, premere nuovamente sul selettore  $\mathbf Q$
- Ruotare il selettore  $\overline{Q}$  fino a selezionare Continua e premere il selettore  $\mathbf Q$  per confermare.

#### <span id="page-14-0"></span>**Copia zone**

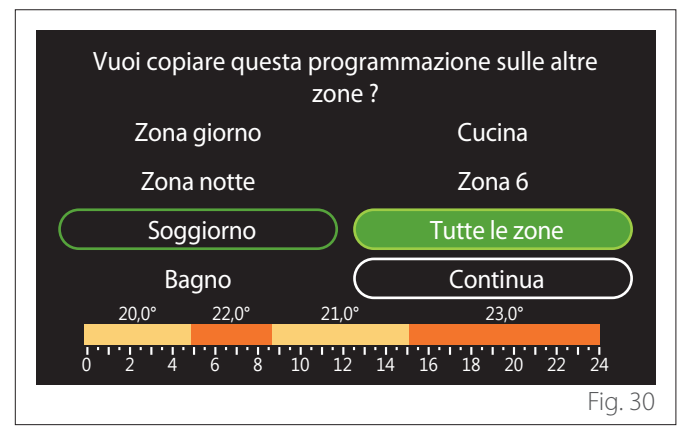

- Ruotare il selettore  $\overline{O}$  per scorrere le zone.
- Premere il selettore  $\mathbb Q$  per selezionare le zone nelle quali copiare la programmazione oraria. Le zone selezionate sono evidenziate con un bordo verde.
- Per deselezionare una zona, premere nuovamente sul selettore  $\mathbf Q$
- Ruotare il selettore  $\overline{O}$  fino a selezionare "Continua" e Premere il selettore  $\mathbf Q$  per confermare.
- Si ritorna alla pagina di selezione della temperatura di setpoint.

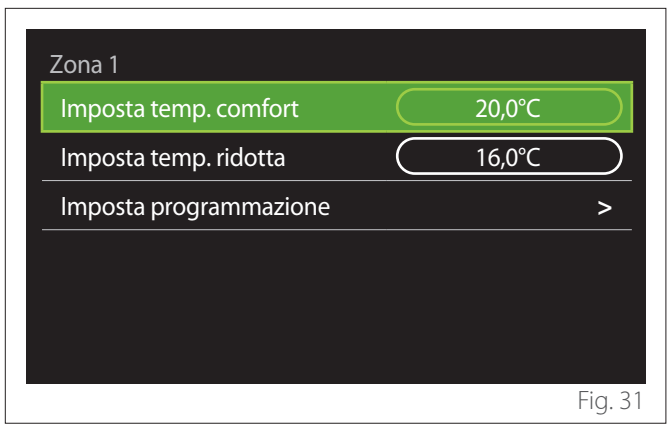

## <span id="page-15-0"></span>**3.2.2 Programmazione oraria Riscaldamento/Raffrescamento - Mutilivello**

Nella programmazione oraria multilivello la sequenza delle operazioni è analoga a quella a due livelli (fare riferimento al paragrafo ["Programmazione oraria Riscaldamento/Raffresca](#page-12-1)[mento - 2 livelli](#page-12-1)") eccetto per i passi seguenti:

- La pagina di impostazione delle temperature di comfort e ridotta non viene visualizzata.
- Nella pagina di definizione della fascia oraria è possibile selezionare liberamente un valore di setpoint dedicato. L'intervallo è tra (10°- 30°C) per ognuna delle fasce che si creano.
- È possibile creare fino a 12 fasce orarie giornaliere.

#### **Definizione fascia oraria**

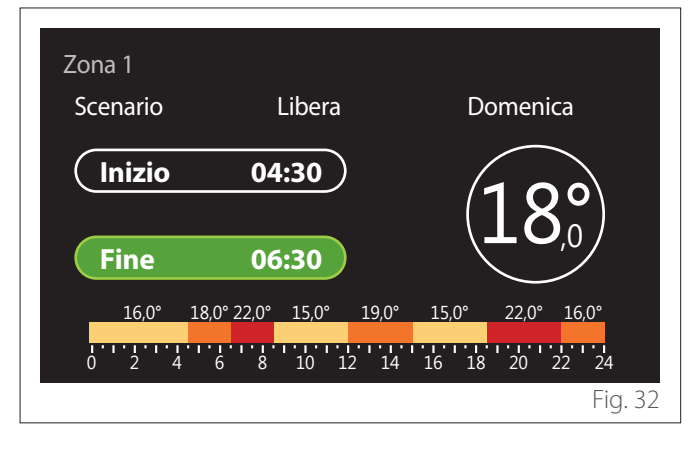

# **3.2.3 Programmato ACS**

#### **Definizione temperature setpoint comfort e ridotta**

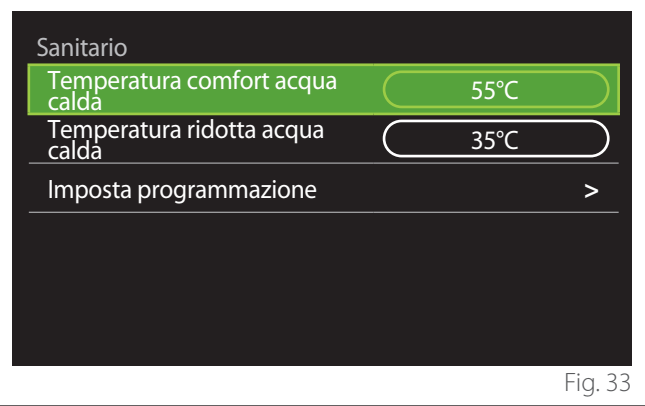

- Ruotare il selettore  $\overline{Q}$  per selezionare la voce "Temperatura comfort acqua calda" o "Temperatura ridotta acqua calda".
- Premere il selettore  $\mathbf Q$  per entrare in modalità di modifica. Ruotare il selettore <sup>(O</sup>) per definire il setpoint di temperatura.
- Premere il selettore  $\mathbf Q$  per confermare.
- Il campo "Imposta programmazione" permette di definire il giorno della settimana da programmare.

# **Selezione della tipologia di programmazione oraria: libera o preselezionata**

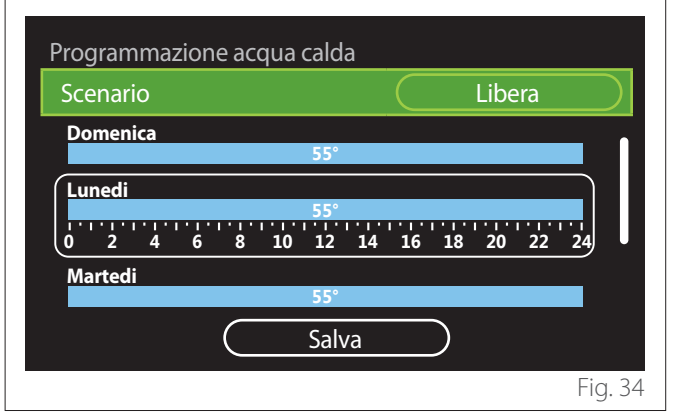

- Premere il selettore  $\mathbb Q$  per entrare in modalità di modifica.
- Selezionare la voce "Libera" se si vuole procedere con la creazione di una programmazione settimanale personalizzata, altrimenti selezionare uno dei profili preimpostati:
	- "Famiglia"
	- "No pranzo"
	- "Mezzogiorno"
	- "Sempre attiva"
	- "Green"
- Premere il selettore  $\mathbf Q$  per confermare "Scenario".
- Ruotare il selettore  $\overline{Q}$  per passare alla selezione del giorno della settimana da programmare.

#### **Selezione giorno della settimana**

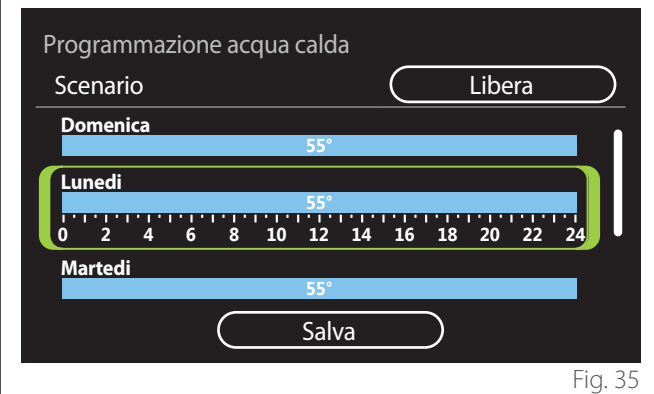

- Ruotare il selettore  $\mathbb{Q}^*$  per scorrere i giorni della settimana. Viene visualizzata un'anteprima della programmazione oraria corrente.
- Premere il selettore  $\mathbf Q$  per selezionare il giorno.
- In questo modo si passa alla definizione della fascia oraria per il giorno selezionato.

### **Definizione fascia oraria**

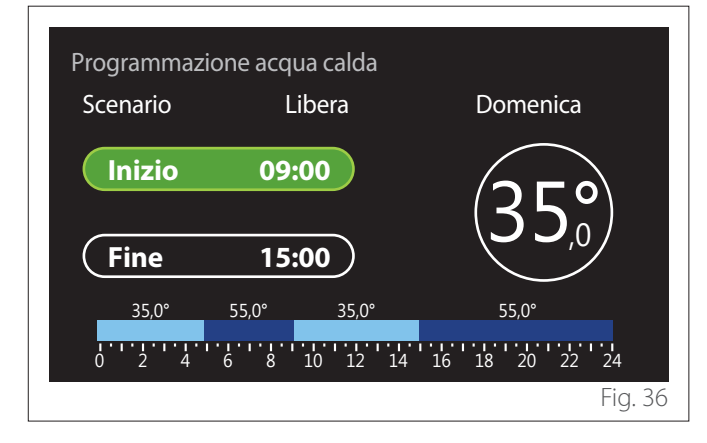

Una volta selezionato il giorno dalla settimana si apre la pagina di programmazione della fascia oraria.

- Ruotare il selettore  $\overline{Q}$ , per modificare l'orario di "Inizio".
- Premere il selettore  $\mathbf Q$  per confermare.

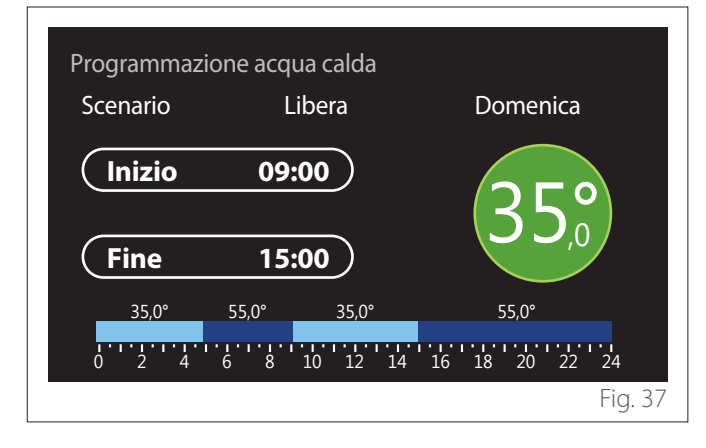

– Ruotare il selettore  $\overline{O}$  per modificare la temperatura della fascia oraria corrispondente. **È possibile selezionare il valore di temperatura setpoint scegliendo tra due valori, comfort oppure ridotta.**

– Premere il selettore  $\mathbf Q$  per confermare.

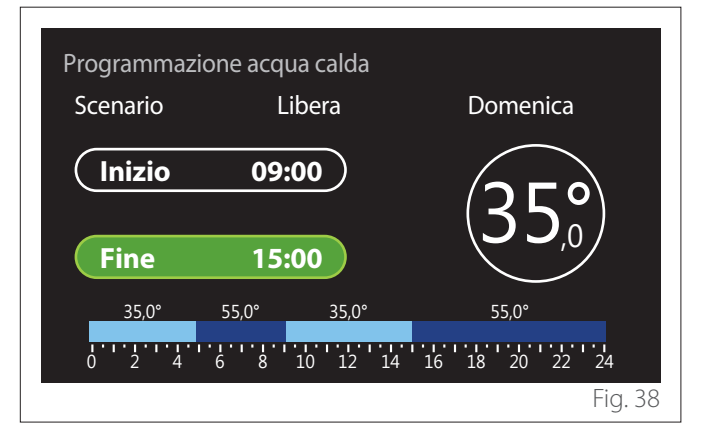

- Ruotare il selettore  $\overline{O}$  per modificare l'orario di "Fine".
- Premere il selettore  $\mathbf Q$  per confermare.

È possibile impostare fino a 4 fasce di comfort giornaliere. Per tornare in una delle voci precedenti premere il tasto "Indie- $\mathsf{tro}^{\mathsf{m}}$  .

Premere il selettore  $\mathbb Q$  per procede alla schermata successiva.

#### **Aggiungi fascia oraria**

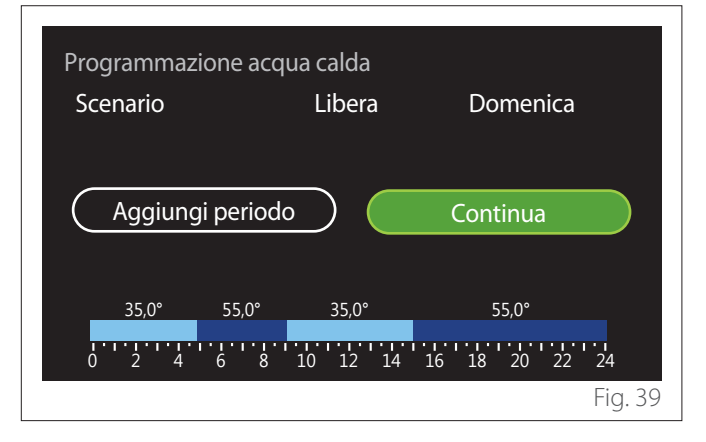

In questa pagina è possibile aggiungere una fascia alla programmazione oraria giornaliera.

"Aggiungi periodo" permette di tornare alla schermata di definizione della fascia oraria desiderata. "Continua" permette di selezionare i giorni della settimana nei quali copiare il profilo giornaliero definito.

Per tornare in una delle voci precedenti premere il tasto indie $tro \leftarrow$ .

Selezionare "Continua" e premere il selettore  $\mathbb Q$  per procedere alla schermata successiva.

#### <span id="page-17-0"></span>**Copia giorni della settimana**

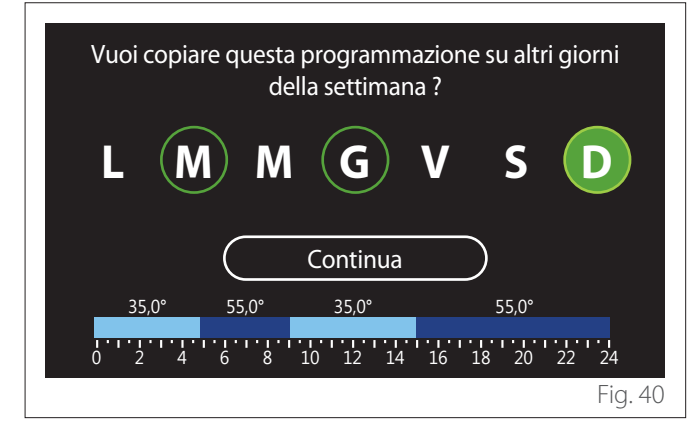

- Ruotare il selettore  $\bigcirc$  per scorrere i giorni della settimana.
- Premere il selettore  $\bigcup$  per selezionare i giorni nei quali copiare la programmazione oraria. I giorni selezionati sono evidenziati da un bordo verde.
- Per deselezionare un giorno, premere nuovamente sul selettore  $\mathbf Q$
- Ruotare il selettore  $\overline{O}$  fino a selezionare Continua e premere il selettore  $\mathbf Q$  per confermare.

#### **3.2.4 Programmazione oraria ausiliaria**

La programmazione oraria ausiliaria è utilizzata per le seguenti funzioni impostabili dal menu:

- Applicazioni con pompe di calore: modalità operativa sanitario = "Green".
- Fresh water station: funzione pompa di ricircolo temporizzata (Par. 10.2.1 - "Tipo pompa circolazione sanit" = "Temporizzata").

La programmazione oraria ausiliaria si esegue nello stesso modo della programmazione sanitaria.

Nella pagina di definizione della fascia oraria non si imposta il setpoint desiderato ma si abilita/disabilita la funzione impostando i valori ON/OFF.

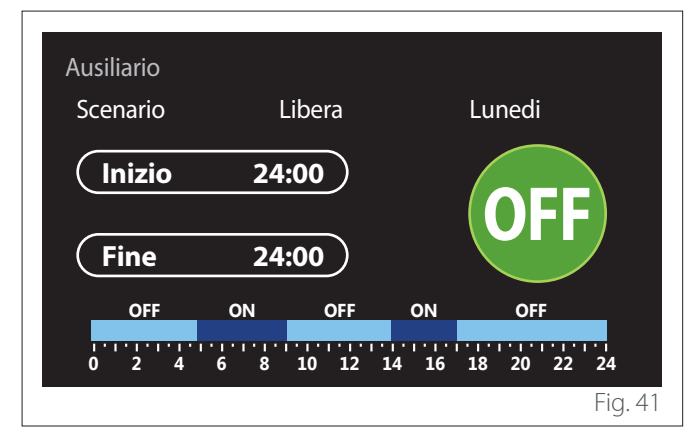

#### **3.2.5 Programmazione oraria buffer riscaldamento/raffrescamento**

La programmazione oraria del buffer si esegue nello stesso modo della programmazione oraria sanitaria, sia per la modalità riscaldamento che per la modalità raffrescamento.

La programmazione oraria del buffer è a due livelli di temperatura.

# **3.3 Grafico consumi**

Il menu "Grafico consumi" permette di visualizzare tramite istogrammi la stima dei consumi gas e/o elettrici del generatore presente nell'impianto nelle modalità: riscaldamento, acqua sanitaria e raffrescamento.

Si accede alla schermata principale dopo aver letto l'avvertenza sulla precisione dei dati riportati nei grafici.

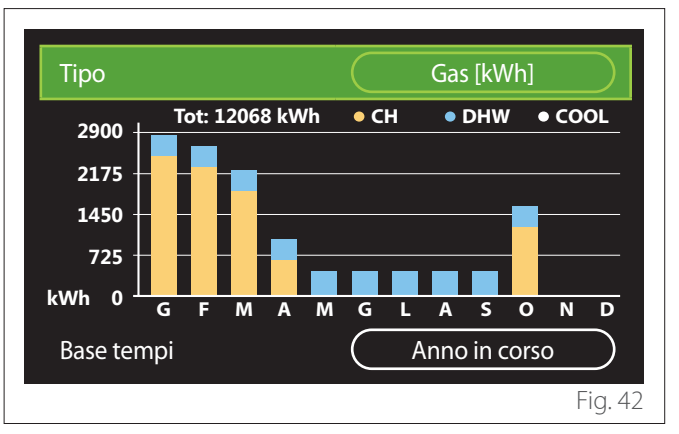

Nel campo "Tipo" è possibile selezionare il tipo di consumi da visualizzare (in energia o convertiti con le tariffe gas ed elettrica).

Le unità di misura dell'energia e le tariffe gas ed elettrica sono impostabili dal menu: "Informazioni di sistema"
yerestazioni sistema" "Consumi energetici" "Unità di misura e costi".

Nel campo "Base tempi" è possibile selezionare la base temporale con cui visualizzare lo storico:

- "Mese in corso"
- "Anno in corso"
- "Anno precedente"

# <span id="page-18-0"></span>**3.4 Funzione vacanze**

La "Funzione vacanze" permette di:

- Disattivare il funzionamento del riscaldamento, raffrescamento e acqua calda sanitaria durante il periodo di vacanza.
- Impostare l'impianto in protezione antigelo ambiente e sanitario fino alla data impostata.

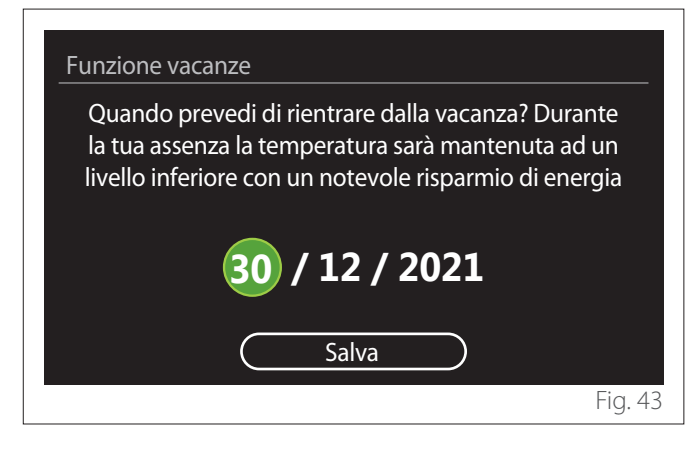

- Ruotare il selettore  $\overline{O}$  per modificare il valore del campo selezionato.
- Premere il selettore  $\mathbf Q$  per passare alla voce successiva
- Per modificare un valore precedentemente impostato premere il tasto "Indietro" ...

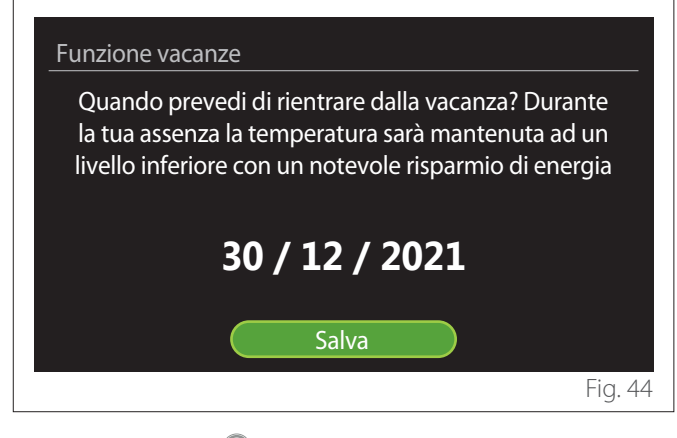

Premere il selettore  $\mathbf Q$  evidenziando la voce "Salva".

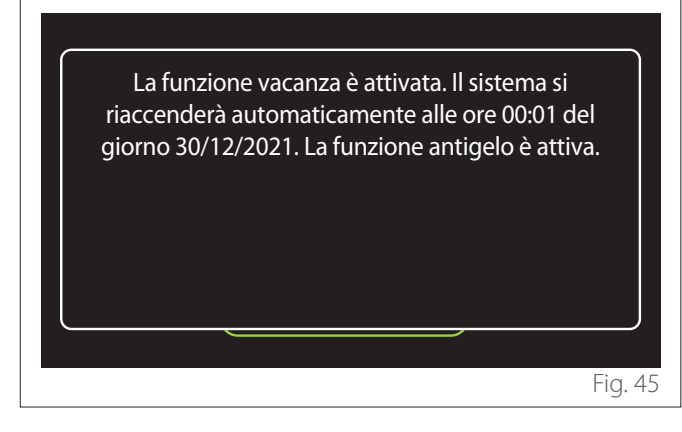

Viene visualizzato un messaggio di conferma delle impostazioni effettuate.

# **3.5 Modalità operativa**

Permette di selezionare la modalità operativa del sistema:

- **"Estate":** produzione di acqua calda sanitaria, esclusione del riscaldamento.
- **"Inverno":** produzione di acqua calda sanitaria e riscaldamento.
- **"Solo riscaldamento":** esclusione riscaldamento bollitore (se presente).
- **"Raffrescamento e Sanitario":** produzione di acqua calda sanitaria e raffrescamento.
- **"Solo Raffrescamento":** esclusione riscaldamento bollitore (se presente).
- **"OFF":** sistema spento, funzione antigelo attiva.

# **3.6 Impostazione acqua calda**

La funzione "Impostazione acqua calda" permette di selezionare:

- La temperatura desiderata dell'acqua.
- La modalità di funzionamento per la produzione di acqua calda sanitaria.
- La funzione di sanificazione termica di un eventuale accumulo ACS.

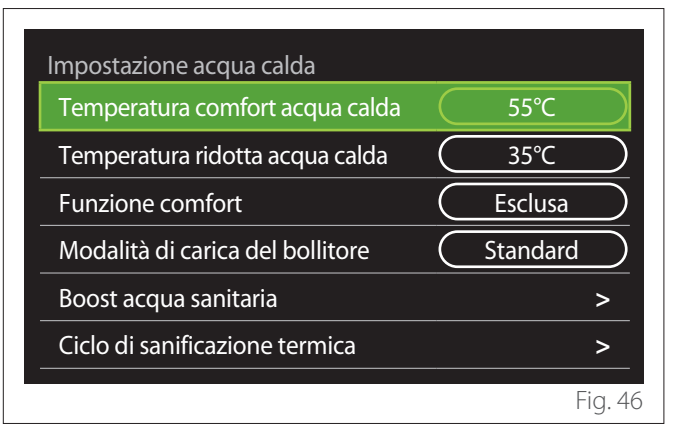

- **"Temperatura comfort acqua calda":** impostazione setpoint di temperatura nella fascia comfort.
- **"Temperatura ridotta acqua calda":** impostazione setpoint di temperatura nella fascia ridotta.
- **"Funzione comfort":** impostazione della modalità di funzionamento per la produzione di acqua calda sanitaria ("Esclusa"/"Temporizzata"/"Sempre attiva").
- **"Modalità di carica del bollitore":** impostazione della modalità di carica del bollitore nei sistemi ibridi ("Standard"/"Veloce").
- **"Boost acqua sanitaria":** carica veloce del bollitore (disponibile per pompe di calore riscaldamento e acqua calda sanitaria).
- "Ciclo di sanificazione termica": vedere paragrafo successivo.
- "Programmato ACS": accesso diretto al menu programmazione oraria sanitaria.

#### <span id="page-19-0"></span>**3.6.1 Ciclo di sanificazione termica**

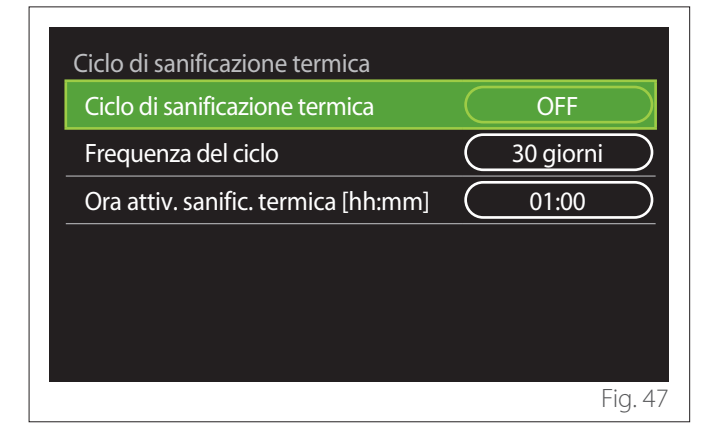

- **"Ciclo di sanificazione termica":** abilita/disabilita la funzione di sanificazione termica del bollitore sanitario.
- **"Frequenza del ciclo" (dove disponibile):** imposta la frequenza temporale di esecuzione del ciclo di sanificazione (24 ore - 30 giorni).
- **"Ora attiv. sanific. termica [hh:mm]" (dove disponibile):** imposta l'orario di attivazione del ciclo di sanificazione termica.

a **Se il ciclo di sanificazione termica non viene portato a termine entro il tempo previsto verrà ripetuto il giorno successivo all'orario definito.**

#### **3.7 Connettività**

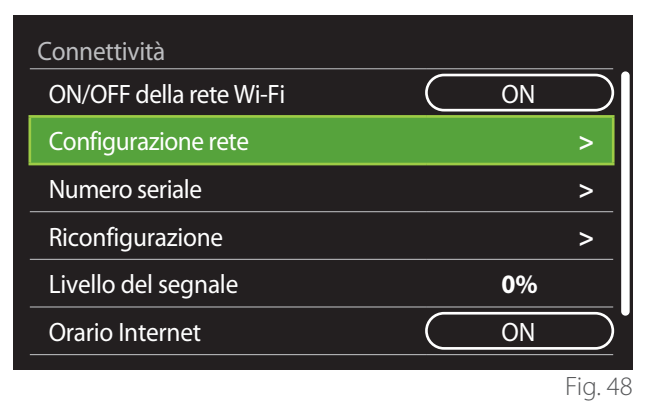

- **"ON/OFF della rete Wi-Fi":** Abilita/disabilita il modulo Wi-Fi connesso al sistema
- **"Configurazione rete":** Abilita la procedura di configurazione del modulo Wi-Fi presente nel sistema. Seguire le istruzioni del prodotto per maggiori informazioni.
- **"Numero seriale":** Visualizza il numero seriale del dispositivo Wi-Fi installato.
- **"Riconfigurazione":** Ripristina le impostazioni di fabbrica del dispositivo Wi-Fi presente.
- **"Livello del segnale":** Visualizza il livello del segnale Wi-Fi in una scala da 0-100.
- **"Orario Internet":** Abilita l'acquisizione dell'ora di sistema da internet
- **"Meteo da internet":** Abilita l'acquisizione della temperatura esterna e le condizioni meteo da internet

# **3.8 Informazioni di sistema**

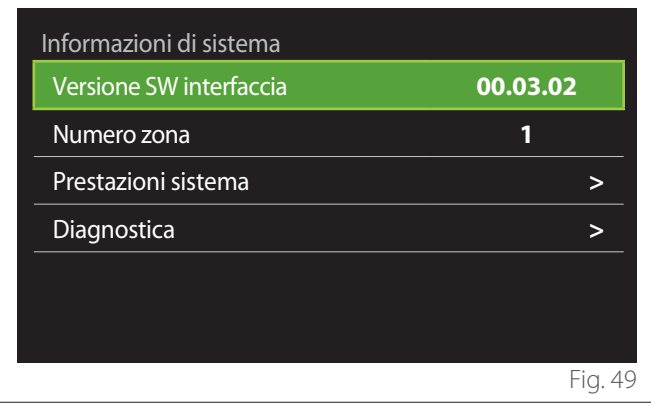

# **3.8.1 Versione SW interfaccia**

Visualizza la versione software del dispositivo.

#### **3.8.2 Numero zona**

Visualizza la zona associata al dispositivo.

# <span id="page-20-0"></span>**3.8.3 Prestazioni sistema**

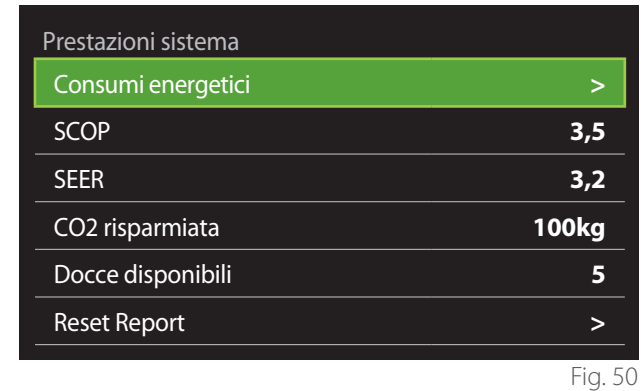

# **CONSUMI ENERGETICI**

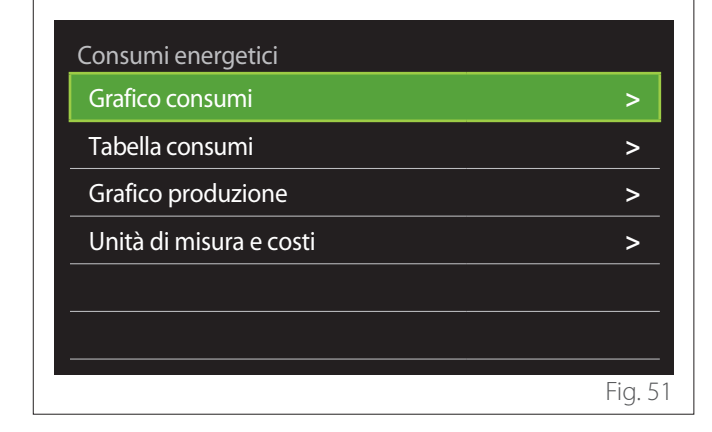

- **"Grafico consumi":** fare riferimento al paragrafo "Grafico consumi".
- **"Tabella consumi":** viene visualizzata la stima in formato numerico dei consumi in riscaldamento, raffrescamento e sanitario. La stima è calcolata in base all'unità di misura selezionata e all'anno corrente o quello precedente.

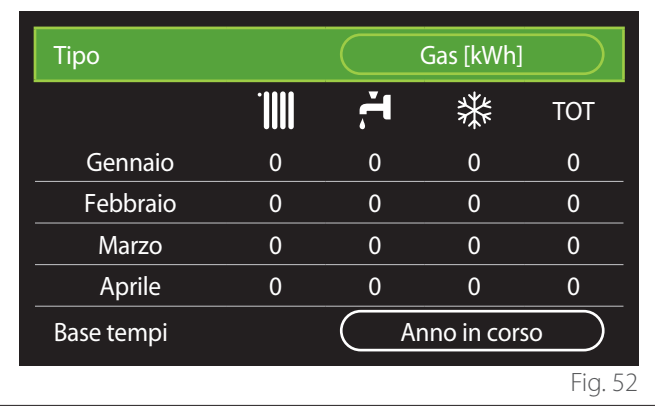

– **"Grafico produzione":** permette di visualizzare tramite istogrammi la stima dell'energia termica prodotta. La stima è calcolata in base alla tipologia del generatore presente nell'impianto nelle modalità di riscaldamento, acqua sanitaria e raffrescamento.

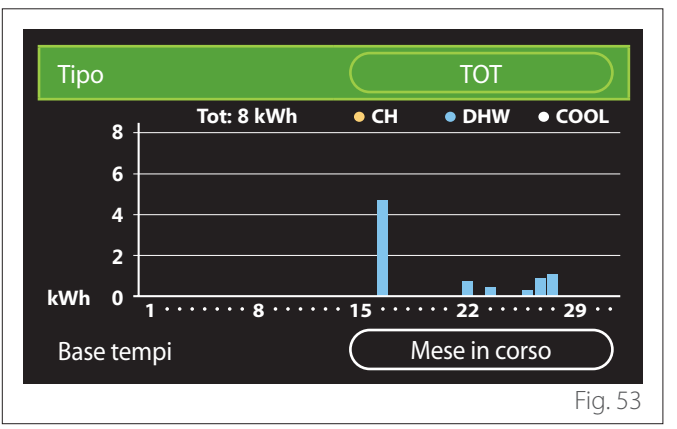

#### – **"Unità di misura e costi":**

- "Valuta": il parametro imposta la valuta mostrata nei grafici consumi espressi in costi.
- "Tipo di gas": seleziona il tipo di gas utilizzato nel calcolo delle stime dei consumi gas.
- "Unità di misura gas": seleziona l'unità di misura del gas con cui vengono visualizzate le stime dei consumi gas.
- "Costo gas": imposta il valore in centesimi del costo dell'unità di misura del gas utilizzata nel calcolo delle stime dei consumi gas.
- "Unità di misura elettr.": seleziona l'unità di misura dell'energia elettrica in cui sono visualizzate le stime dei consumi elettrici.
- "Costo elettricità": imposta il valore in centesimi del costo dell'unità di misura dell'energia elettrica utilizzata nel calcolo delle stime dei consumi elettrici.

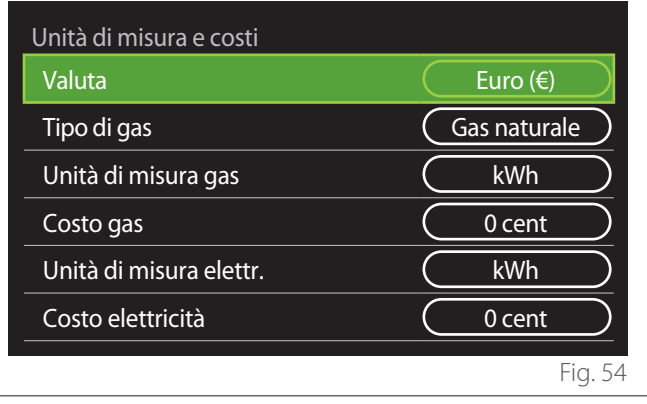

## <span id="page-21-0"></span>**SCOP**

Viene visualizzata la stima del COP stagionale della pompa di calore (solo per i dispositivi predisposti).

#### **SEER**

Viene visualizzata la stima del EER stagionale della pompa di calore (solo per i dispositivi predisposti).

# **CO2 RISPARMIATA**

Viene visualizzata la stima dei kg di CO2 risparmiati grazie alla produzione termica dell'impianto solare.

# **DOCCE DISPONIBILI**

Viene visualizzata la stima delle docce disponibili (se presente un gestore solare o una pompa di calore sanitaria).

# **RESET REPORT**

Azzera i dati riportati nelle pagine di prestazioni di sistema.

# **3.9 Diagnostica**

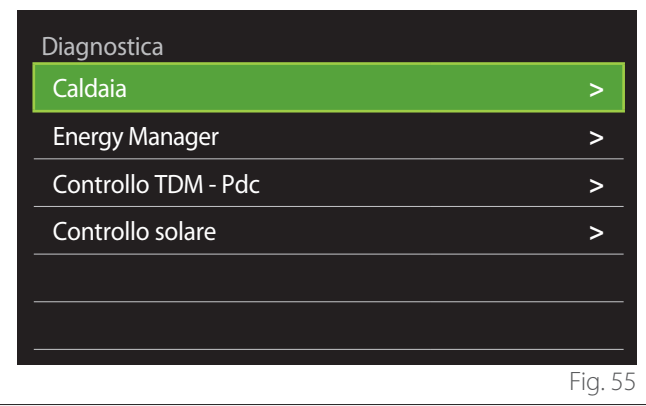

Nella pagina di diagnostica sono visualizzati i principali parametri di funzionamento dei dispositivi presenti nel sistema.

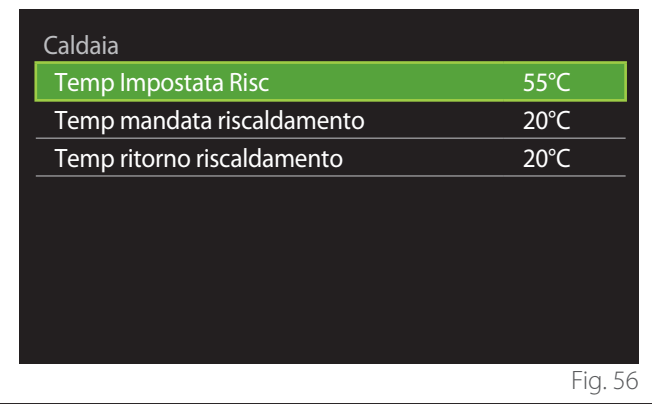

# **3.10 Impostazioni schermo**

# **3.10.1 Lingua**

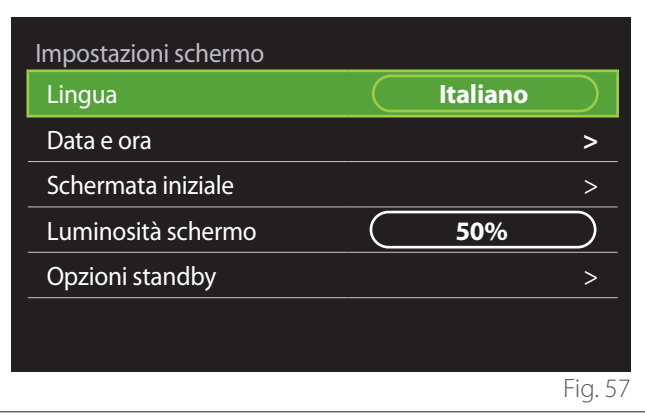

- Ruotare il selettore  $\overline{O}$  per evidenziare la voce "Lingua"
- Premere il selettore  $\mathbb Q$  per entrare in modalità di modifica.
- Ruotare il selettore  $\langle \bigcirc \rangle$  per selezionare la lingua desiderata.
- Premere il selettore  $\mathbf Q$  per confermare la scelta.

# **3.10.2 Data e ora**

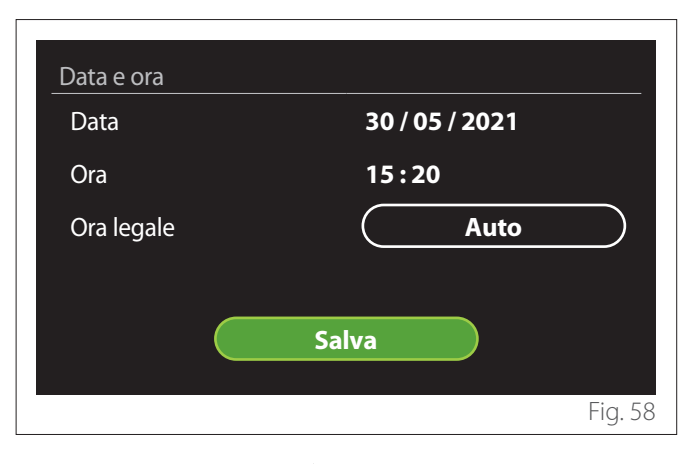

- Ruotare il selettore  $\mathbb{Q}^1$  per modificare il valore del campo selezionato.
- Premere il selettore  $\mathbb Q$  per passare alla voce successiva.
- Per modificare un valore precedentemente impostato premere il tasto "Indietro" ...

# **3.10.3 Schermata iniziale**

Da questo menu è possibile impostare la tipologia di schermata iniziale.

- Premere il selettore  $\bigcirc$  per entrare in modalità di modifica.
- Ruotare il selettore  $\overline{Q}$  per selezionare una delle impostazioni disponibili : "Completa", "Base", "Personalizzabile" e "HPWH".

#### <span id="page-22-0"></span>**3.10.4 Luminosità schermo**

Da questo menu è possibile modificare la luminosità del display.

- Premere il selettore  $\mathbf Q$  per entrare in modalità di modifica.
- Ruotare il selettore  $\mathbb{Q}^*$  per regolare la luminosità del display quando è in modalità attivo (intervallo di modifica 10% - 100%).
- Premere il selettore  $\mathbf Q$  per confermare.

## **3.10.5 Opzioni standby**

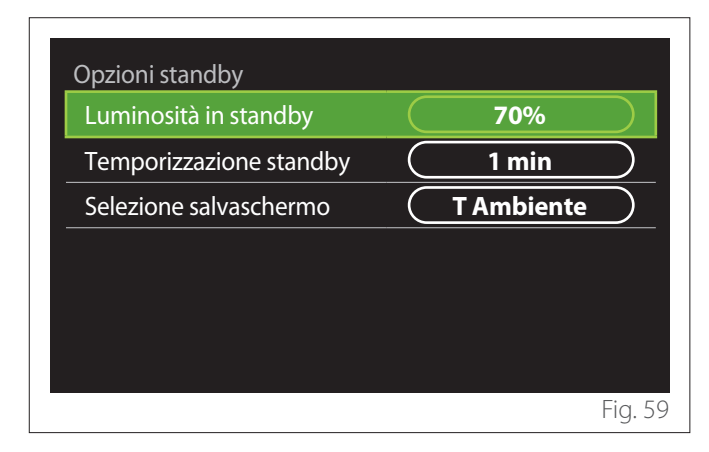

- **"Luminosità in standby":** permette di regolare la luminosità dello schermo quando il dispositivo è in modalità stand-by (intervallo di modifica 10% - 30%).
- **"Temporizzazione standby":** permette di regolare l'intervallo temporale (1 minuto - 10 minuti) dall'ultima operazione fatta sul dispositivo dopo il quale lo schermo va in modalità stand-by e abbassa la luminosità al valore impostato per la modalità stand-by.
- **"Selezione salvaschermo":** permette di selezionare la tipologia di schermata da visualizzare in modalità standby.

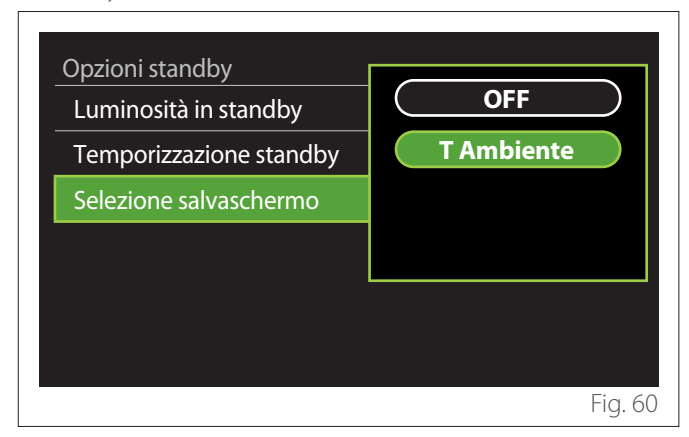

- **"OFF":** viene mantenuta la schermata iniziale selezionata.
- **"T Ambiente":** viene visualizzata la temperatura ambiente corrente.

#### **3.11 Impostazioni avanzate**

#### **3.11.1 Impostazione riscaldamento**

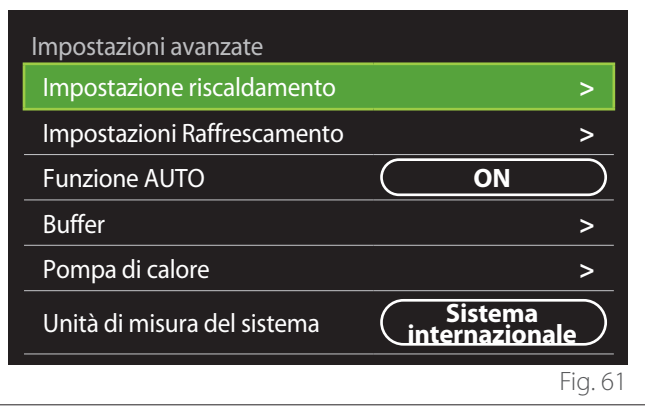

- **"Temperatura impostata riscaldamento":** nel menu è possibile impostare il setpoint di temperatura desiderata dell'acqua in riscaldamento per ogni zona idraulica presente nell'impianto. Il menu permette di:
	- regolare il setpoint di temperatura se la funzione di termoregolazione automatica ("Funzione AUTO") è disabilitata.
	- applicare una correzione tramite una barra grafica al setpoint di temperatura se la funzione di termoregolazione automatica ("Funzione AUTO") è attiva e la temperatura dell'acqua non corrisponde a quella desiderata.

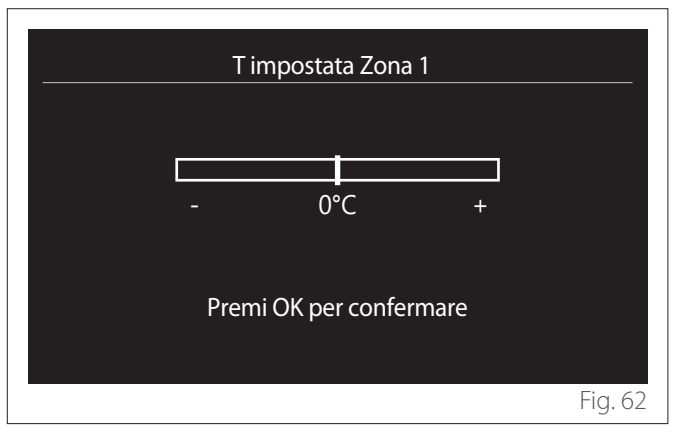

<span id="page-23-0"></span>"Imposta pendenza curva": se la funzione di termoregolazione automatica ("Funzione AUTO") è attiva, la barra grafica permette di modificare la pendenza della curva climatica. Vedere il manuale del generatore di calore presente nell'impianto per maggiori informazioni.

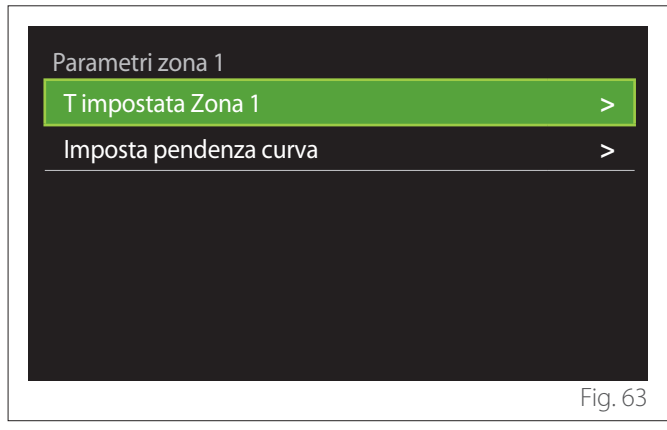

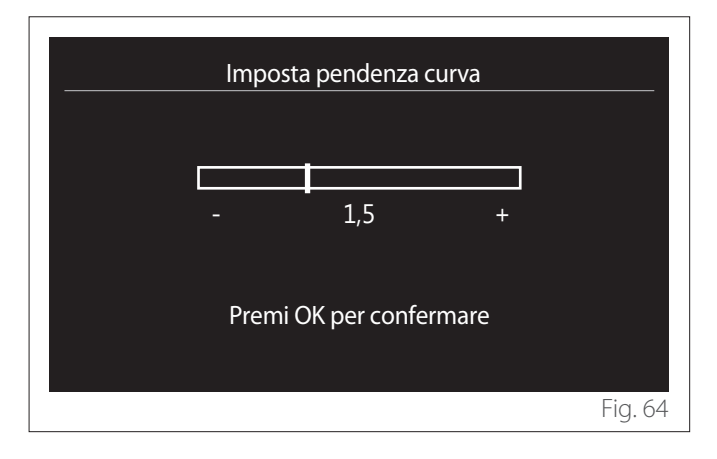

– **"Modalità inverno automatica":** permette di regolare la richiesta di calore in base alla temperatura esterna. Per abilitare la funzione è necessario che una sonda di temperatura esterna sia presente nell'impianto o che la funzione "meteo da internet" sia attiva (se disponibile) (fare riferimento al paragrafo "Connettività"). La funzione è attivabile per ogni zona dell'impianto.

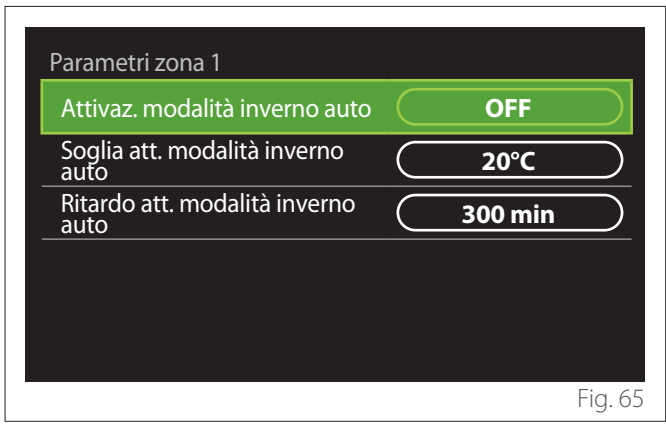

- **"Attivaz. modalità inverno auto":** permette di attivare la funzione.
- **"Soglia att. modalità inverno auto":** permette l'impostazione della soglia di temperatura esterna al di sopra della quale la richiesta di calore della zona è inibita.
- **"Ritardo att. modalità inverno auto":** la richiesta di calore è inibita se la temperatura esterna rimane al di sopra della soglia per un periodo minimo definito dal parametro.

# **3.11.2 Impostazioni Raffrescamento**

- **"Temperatura impostata raffr.":** nel menu è possibile impostare il setpoint di temperatura desiderato dell'acqua in raffrescamento per ogni zona idraulica presente nell'impianto. Il menu permette di:
	- Regolare il setpoint di temperatura se la funzione di termoregolazione automatica ("Funzione AUTO") è disabilitata.
	- Applicare una correzione tramite una barra grafica al setpoint di temperatura se la funzione "AUTO" è attiva e la temperatura dell'acqua non corrisponde a quella desiderata.

# **3.11.3 Funzione AUTO**

La funzione calcola il setpoint di temperatura dell'acqua in riscaldamento e/o raffrescamento per ogni singola zona in base al tipo di termoregolazione impostata (menu tecnico) e alle sonde di temperatura (sonda temperatura ambiente e/o sonda di temperatura esterna - se presenti).

#### <span id="page-24-0"></span>**3.11.4 Buffer**

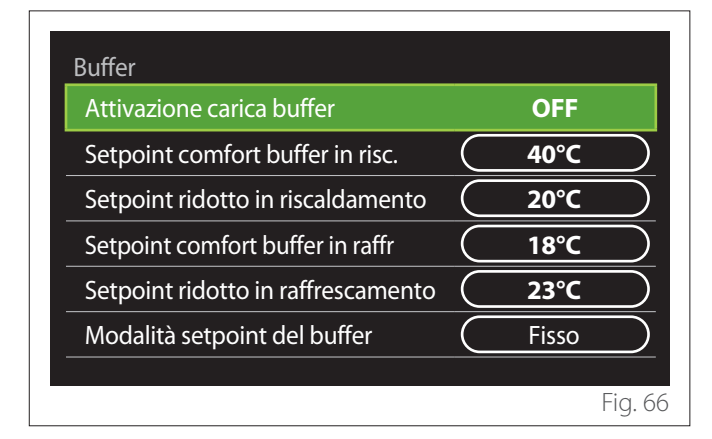

La voce è visualizzata se nell'impianto è installato un accumulo di acqua tecnica (buffer) per il riscaldamento e/o raffrescamento.

- **"Attivazione carica buffer":** permette di abilitare/disabilitare la carica del buffer.
- **"Setpoint comfort buffer in risc.":** imposta la temperatura di carica del buffer desiderata in riscaldamento nella fascia comfort.
- **"Setpoint ridotto in riscaldamento":** imposta la temperatura di carica del buffer desiderata in riscaldamento nella fascia ridotta.
- **"Setpoint comfort buffer in raffr":** imposta la temperatura di carica del buffer desiderata in raffrescamento nella fascia comfort.
- **"Setpoint ridotto in raffrescamento":** imposta la temperatura di carica del buffer desiderata in raffrescamento nella fascia ridotta.
- **"Modalità setpoint del buffer":** imposta la modalità di carica del buffer.
	- **"Fisso":** la temperatura di carica del buffer è quella definita nei parametri precedentemente riportati.
	- **"Variabile":** la temperatura di carica del buffer è calcolata sulla base della funzione di termoregolazione automatica (se attiva).

#### **3.11.5 Pompa di calore**

Menu disponibile solo se è presente una pompa di calore per il riscaldamento/raffrescamento. Per maggiori informazioni consultare il manuale di prodotto.

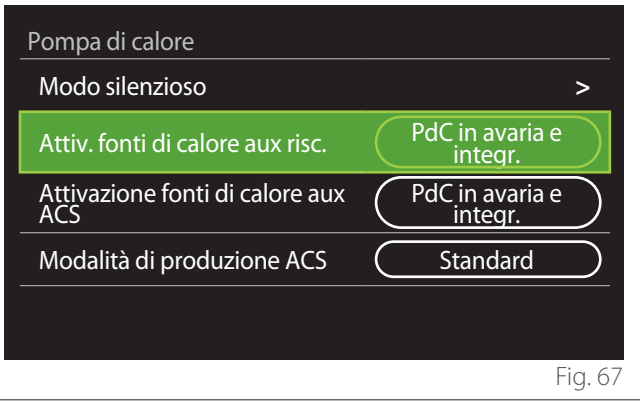

– **"Modo silenzioso":** le seguenti impostazioni permettono di ridurre la rumorosità della pompa di calore limitando la frequenza del compressore.

L'attivazione della funzione potrebbe ridurre le **prestazioni della macchina.**

- **"Attivazione modo silenzioso PdC":** abilita/disabilita la modalità silenziosa.
- **"Ora attivaz. modo silenzioso PdC":** imposta l'orario di avvio della macchina in modalità silenziosa.
- **"Ora disattiv. modo silenzioso PdC":** imposta l'orario di spegnimento della macchina in modalità silenziosa.
- **"Attiv. fonti di calore aux risc.":** il parametro permette di scegliere l'intervento della fonte di calore secondaria (resistenze se abilitate o presenti oppure un'eventuale fonte di calore ausiliaria) della pompa di calore in riscaldamento.
	- In caso di avaria PDC e integrazione di produzione di calore ("PdC in avaria e integr."): la fonte di calore secondaria interviene sia in integrazione riscaldamento/ACS alla pompa di calore sia in caso di avaria della pompa di calore.
	- Solo in caso di avaria PDC ("Solo avaria PdC"): la fonte di calore secondaria interviene solo in caso di avaria della pompa di calore.
- **"Attivazione fonti di calore aux ACS":** il parametro permette di scegliere l'intervento della fonte di calore secondaria (resistenze se abilitate o presenti oppure un'eventuale fonte di calore ausiliaria) della pompa di calore in sanitario.
- <span id="page-25-0"></span>– **"Modalità di produzione ACS":** il parametro imposta le modalità di produzione dell'acqua calda sanitaria.
	- **"Standard":** la produzione di acqua calda sanitaria viene effettuata utilizzando sia la pompa di calore sia la sorgente di calore secondaria in integrazione.
	- **"Modalità Green":** le resistenze sono escluse dalla produzione di acqua calda sanitaria, intervengono solo in caso di avaria della pompa di calore. La produzione di acqua calda fa riferimento alla programmazione oraria ausiliaria.
	- **"HC HP":** la produzione di acqua calda sanitaria è consentita solo quando il segnale EDF è attivo in base alla tariffa elettrica più conveniente. Per la configurazione del segnale EDF della pompa di calore vedere il manuale di prodotto.
	- **"HC HP 40":** la produzione di acqua calda sanitaria è consentita solo quando il segnale EDF è attivo, quando il segnale non è attivo il bollitore ACS è mantenuto alla temperatura minima di 40°C. Per la configurazione del segnale EDF della pompa di calore vedere il manuale di prodotto.

#### **3.11.6 Ibrido**

Menu disponibile solo se è presente un prodotto ibrido. Per maggiori informazioni consultare il manuale di prodotto.

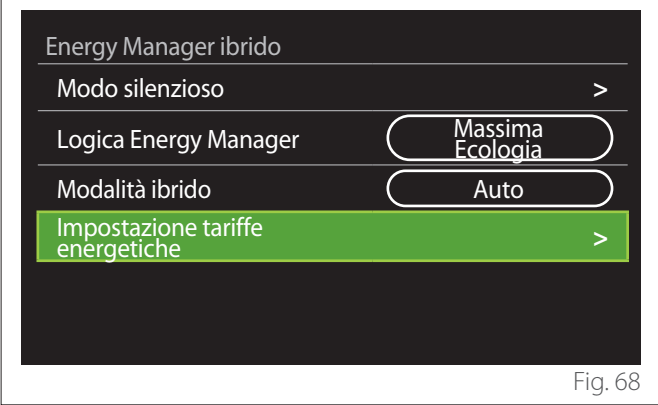

- **"Modo silenzioso":** fare riferimento al paragrafo "Pompa di calore".
- **"Logica Energy Manager":** il parametro permette di scegliere il funzionamento del sistema ibrido basata sul "Massimo Risparmio" o "Massima Ecologia".
- **"Modalità ibrido":** il parametro permette di scegliere i generatori di calore da abilitare nella produzione di calore.
	- "Auto": sia la pompa di calore sia la caldaia vengono utilizzate nella produzione di calore secondo l'impostazione del parametro precedente.
	- "Solo caldaia": solo la caldaia è utilizzata nella produzione di calore.
	- "Solo PdC": solo la pompa di calore è utilizzata nella produzione di calore.
- **"Impostazione tariffe energetiche":** nel menu è possibile impostare il costo del gas, dell'elettricità e di un eventuale tariffa elettrica ridotta. I costi sono espressi in centesimi.

# <span id="page-26-0"></span>**3.11.7 HPWH**

Menu disponibile solo se è presente una pompa di calore ACS. Per maggiori informazioni consultare il manuale di prodotto.

- **"Modalità operativa":** imposta le modalità di produzione dell'acqua calda sanitaria.
- **"Attivazione modo silenzioso PdC ACS"** fare riferimento al paragrafo "Pompa di calore". Per le pompe di calore acqua calda sanitaria è possibile solo attivare la funzione. Non è possibile impostare un orario di inizio e di fine.

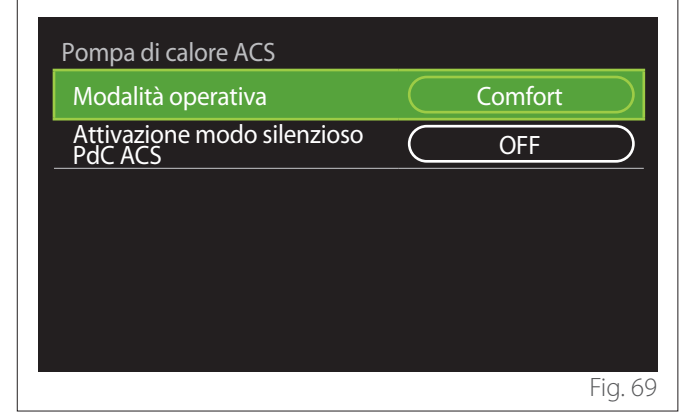

#### **"Modalità operativa":**

- **"Green":** le resistenze sono escluse dalla produzione di acqua calda sanitaria, intervengono solo in caso di avaria della pompa di calore.
- **"Comfort":** la produzione di acqua calda sanitaria viene effettuata utilizzando sia la pompa di calore sia le resistenze elettriche.
- **"Veloce":** la produzione di acqua calda sanitaria viene effettuata utilizzando contemporaneamente sia la pompa di calore sia le resistenze elettriche. Le resistenze elettriche vengono accese assieme alla pompa di calore per minimizzare il tempo di carica dell'accumulo sanitario.
- **"I-memory":** la logica utilizza un algoritmo per ottimizzare la produzione di acqua calda in base alle abitudini dell'utente.
- **"HC HP":** la produzione di acqua calda sanitaria è consentita in base alla gestione del segnale EDF. Per la configurazione del segnale EDF della pompa di calore vedere il manuale di prodotto.

#### **3.11.8 Integrazione fotovoltaico**

Il menu è disponibile per i prodotti che prevedono l'integrazione con un sistema fotovoltaico (Pompe di Calore riscaldamento/raffrescamento, Ibridi, Pompe di Calore acqua calda sanitaria).

- **"Integrazione fotovoltaico":** imposta l'utilizzo della resistenza dell'accumulo sanitario nelle pompe di calore predisposte (consultare il manuale del prodotto per maggiori informazioni).
	- "Nessuno"
	- "Integrazione fotovoltaico": attiva la resistenza elettrica dell'accumulo sanitario (anche in parallelo al riscaldamento o raffrescamento) quando è disponibile dell'energia elettrica in surplus dall'impianto fotovoltaico.
- **"Delta temp. setpoint sanit. fotovoltaico":** se presente una pompa di calore riscaldamento o un sistema ibrido, il parametro imposta i gradi da aggiungere al setpoint di temperatura di carica dell'accumulo sanitario quando è disponibile dell'energia elettrica in surplus dall'impianto fotovoltaico.
- **"PV temperatura SetPoint":** se presente una pompa di calore sanitaria il parametro imposta il setpoint di temperatura di carica dell'accumulo sanitario quando è disponibile dell'energia elettrica in surplus dall'impianto fotovoltaico.

# **3.11.9 Unità di misura del sistema**

Il parametro imposta il sistema di unità di misura in cui sono espresse le grandezze (sistema internazionale o sistema anglosassone)

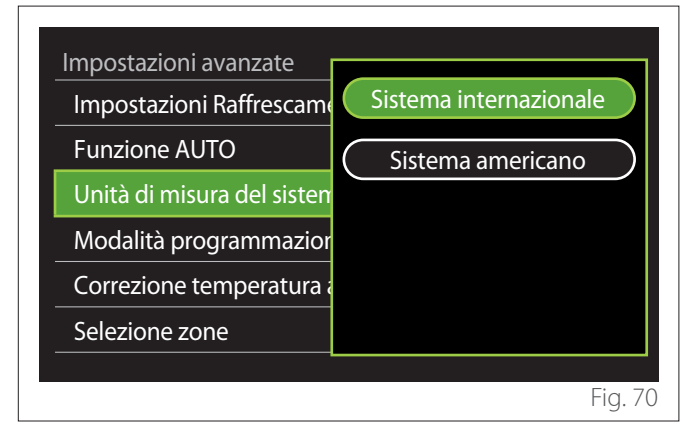

# <span id="page-27-0"></span>**3.11.10 Impostazione modalità programmazione oraria**

Imposta la modalità di programmazione oraria in riscaldamento e raffrescamento utilizzata dal dispositivo.

- **"Setpoint due livelli":** la programmazione oraria a 2 livelli permette di suddividere il profilo di programmazione fino a un massimo di 4 fasce comfort e 4 fasce a temperatura ridotta nelle 24h. Viene definito un setpoint di temperatura per la fascia comfort e uno per la fascia ridotta.
- **"Setpoint multilivello":** nella programmazione oraria multilivello (disponibile solo nei prodotti predisposti per questa modalità) è possibile definire fino a 12 orari giornalieri per ognuno dei quali si può impostare un setpoint di temperatura dedicato.

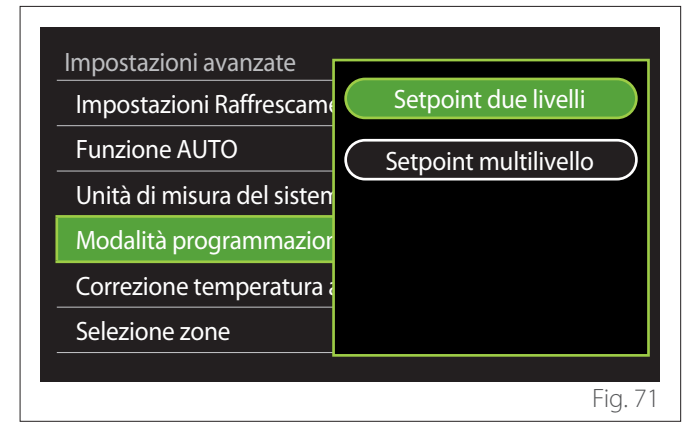

# **3.11.11 Correzione della T. Ambiente**

Il parametro permette la correzione della temperatura ambiente misurata dal dispositivo nell'intervallo (-5°C; + 5°C).

# **3.11.12 Seleziona le zone da gestire**

In questa pagina si selezionano le zone idrauliche da visualizzare nel menu "Gestione zone".

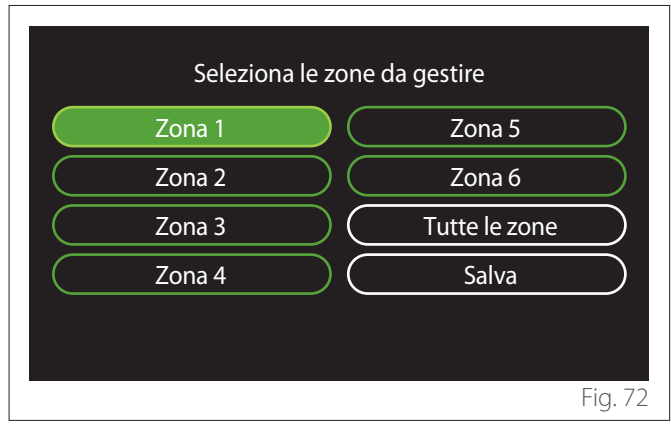

# **3.12 Errori e messaggi di diagnostica**

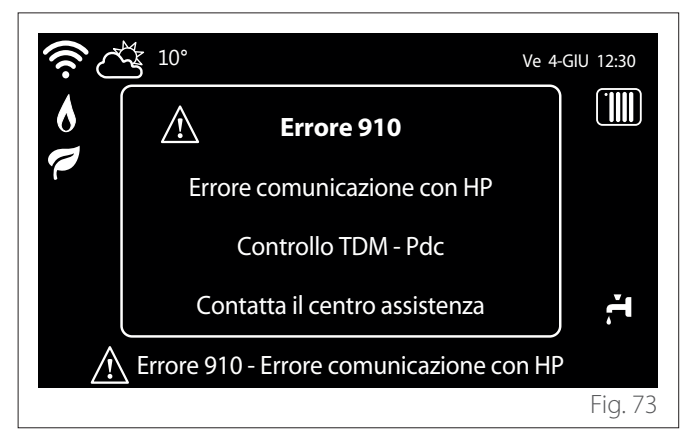

Gli eventi diagnostici (errori, messaggi di allerta, etc.) vengono visualizzati tramite la finestra di pop up nella schermata iniziale. Nel pop up vengono riportate le seguenti informazioni:

- Codice errore
- Descrizione errore
- Dispositivo/prodotto che ha generato l'errore
- Eventuale azione da intraprendere per risolvere l'errore

La finestra di pop up può essere chiusa premendo il tasto indietro  $\bigodot$ . La notifica di errore rimarrà visibile nella schermata iniziale dove viene visualizzata l'icona di errore  $\bigwedge$  il codice errore e la descrizione.

La finestra con le informazioni di dettaglio si riaprirà automaticamente dopo un minuto o può essere comunque riaperta premendo nuovamente il tasto indietro  $\leftarrow$ .

# <span id="page-28-0"></span>**4. Messa in funzione**

#### **Informazioni per l'utilizzatore**

Informare l'utilizzatore sulle modalità di funzionamento del sistema installato.

In particolare consegnare all'utilizzatore il manuale di istruzioni, informandolo della necessità di conservarlo in prossimità dell'apparecchio.

Informare inoltre l'utilizzatore sulla necessità di procedere con le seguenti azioni:

- Controllare periodicamente la pressione dell'acqua di impianto.
- Riportare in pressione il sistema, disareandolo quando necessario.
- Regolare i parametri di settaggio e i dispositivi di regolazione al fine dell'ottenimento di un miglior funzionamento e di una gestione più economica del sistema.
- Far eseguire, come previsto dalle norme, la manutenzione periodica.

#### **4.12.1 Riempimento del sistema**

Controllare periodicamente la pressione dell'acqua sul manometro e verificare, ad impianto freddo, che la pressione sia compresa tra 0,5 e 1,5 bar.

Se la pressione è al di sotto del valore minimo, è necessario ripristinarla per mezzo del rubinetto di riempimento.

Raggiunto il valore medio di 1,2 bar richiudere il rubinetto. La pressione massima del sistema di riscaldamento/raffreddamento è di 3 bar.

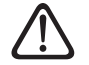

L'installazione, la prima accensione, le regola**zioni devono essere effettuate, in maniera conforme alle istruzioni fornite, esclusivamente da un tecnico qualificato. Il costruttore declina ogni responsabilità in caso di danni subiti dalle persone, animali o beni, conseguenti ad una installazione non corretta dell'apparecchio.**

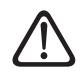

a **Frequenti riempimenti (una volta al mese o più spesso) necessari al vostro sistema, indicano un possibile problema sull'installazione (perdite, problemi al vaso di espansione). Fare riferimento al vostro installatore di fiducia per analizzare e risolvere il problema rapidamente, e per prevenire danni causati dalla corrosione dei componenti, dovuta ad un eccessivo ricambio di acqua nel sistema.**

# **4.1 Prima accensione**

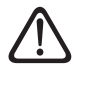

Per garantire la sicurezza e il corretto funzio**namento dell'interfaccia di sistema, la messa in funzione deve essere eseguita da un tecnico qualificato in possesso dei requisiti di legge.**

#### **4.1.1 Procedura di accensione**

- Inserire l'interfaccia di sistema nella slitta di connessione spingendola delicatamente verso il basso. Dopo una breve inizializzazione il dispositivo è pronto per la configurazione.
- Il display visualizza "Selezionare lingua". Selezionare la lingua desiderata ruotando il selettore.
- Premere il selettore  $\mathbf Q$
- Il display visualizza la "Data e Ora". Ruotare il selettore per selezionare il giorno, il mese e l'anno. Ad ogni selezione premere sempre il selettore per confermare. Una volta impostata la data, la selezione passa all'impostazione dell'ora. Ruotare il selettore per impostare l'ora esatta, premere il selettore per confermare e passare alla selezione ed impostazione dei minuti. Premere il selettore per confermare.
- Una volta impostata l'ora, la selezione passa all'impostazione della modalità ora legale. Ruotare il selettore per selezionare AUTO o MANUALE. Se si desidera che il sistema aggiorni automaticamente il periodo con l'ora legale in vigore, selezionare AUTO.
- Premere il selettore  $\mathbf Q$

# **NOTA:**

Il display è impostato di default con un programma temporale di setpoint multilivello. Nel caso in cui venga visualizzato un messaggio sul conflitto del programma orario:

- Dalla schermata iniziale premere il tasto "Menu" $\sqrt{2}$  per accedere al menu utente.
- Ruotare il selettore  $\mathbb{Q}^*$  per selezionare il menu "Impostazioni avanzate" e premere il selettore  $\mathbf Q$
- Ruotare il selettore  $\overline{O}$  per selezionare "Tipo di servizio del programma orario" e premere il selettore  $\mathbf Q$
- Ruotare il selettore  $\ddot{\odot}$  e selezionare lo stesso valore (Setpoint Due livelli o Setpoint Multilevel) presente nelle altre Interfacce Utente (Vedi parametro tecnico 0.4.3 su interfaccia caldaia se disponibile) e premere il selettore  $\mathbf Q$
- In caso di conflitto ancora presente, ripetere la procedura e utilizzare il selettore per selezionare Setpoint due livelli e premere il selettore  $\mathbf Q$ .

#### **NOTA:**

Alcuni parametri sono protetti da un codice di accesso (codice di sicurezza) che protegge le impostazioni dell'apparecchio da un utilizzo non autorizzato.

# <span id="page-29-0"></span>**4.2 Lista errori**

Gli errori vengono visualizzati sull'interfaccia nell'unità interna (vedi paragrafo "[Interfaccia di sistema SENSYS HD](#page-4-1)").

# **Errori unità interna**

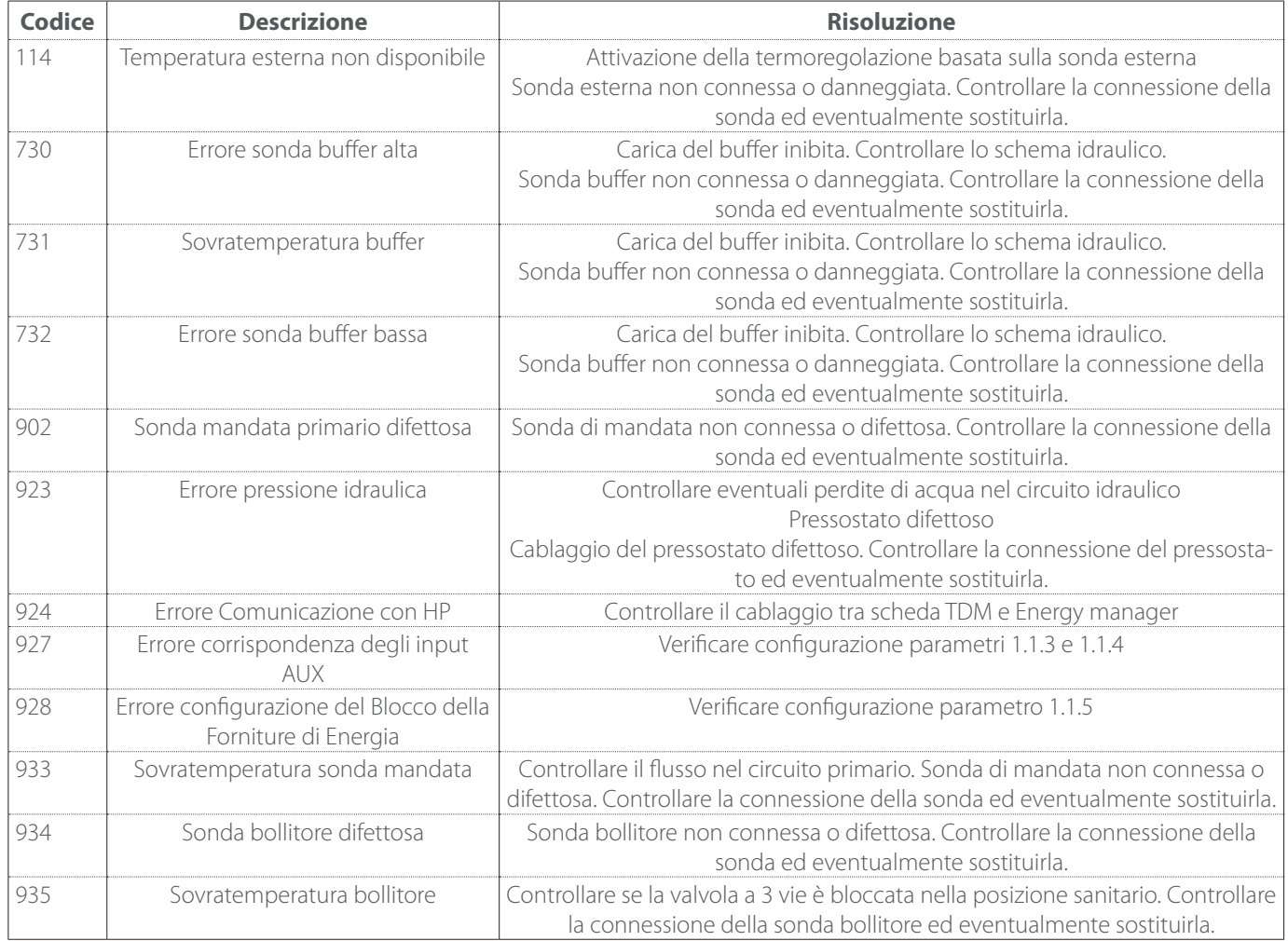

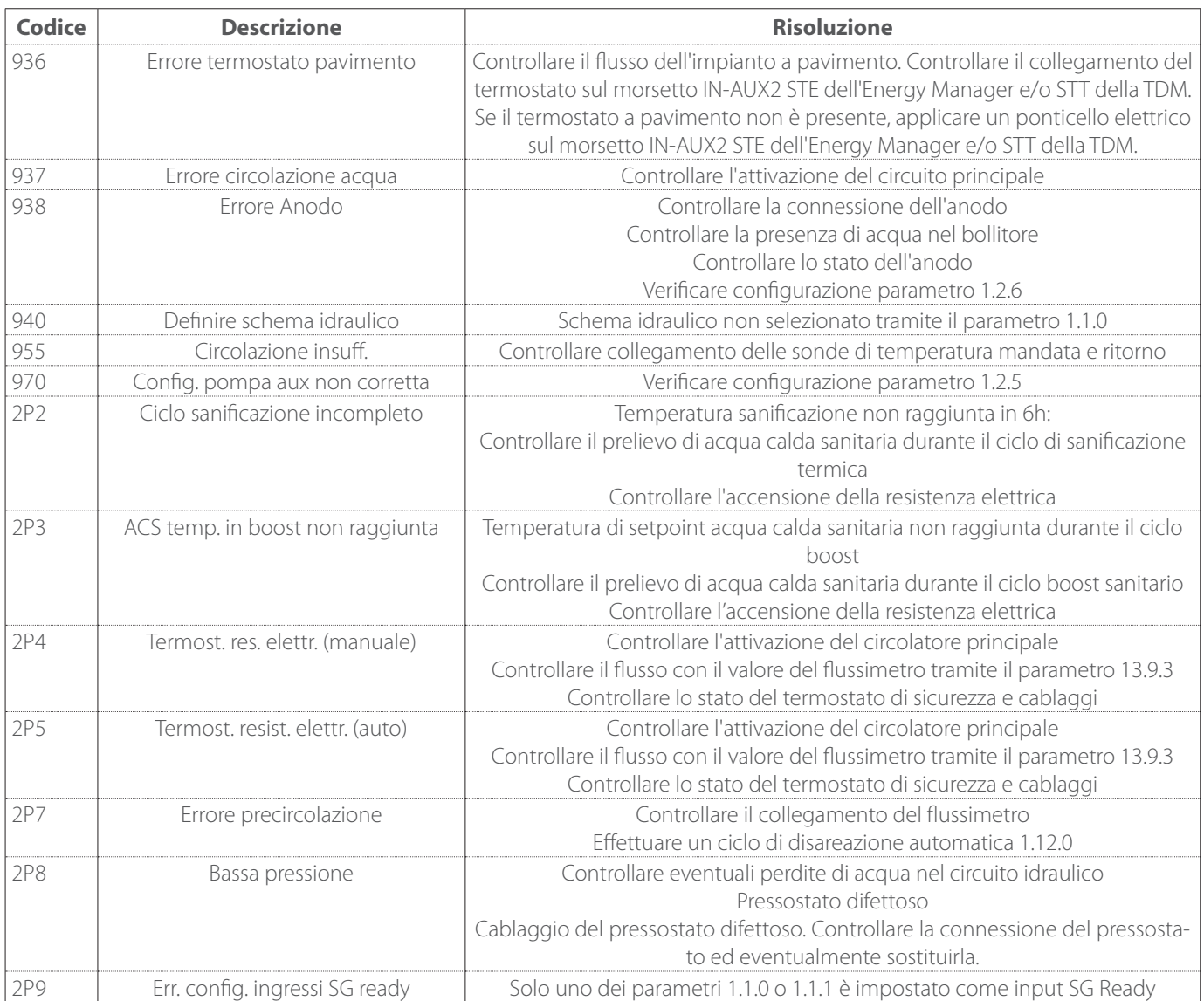

#### **Errori unità esterna**

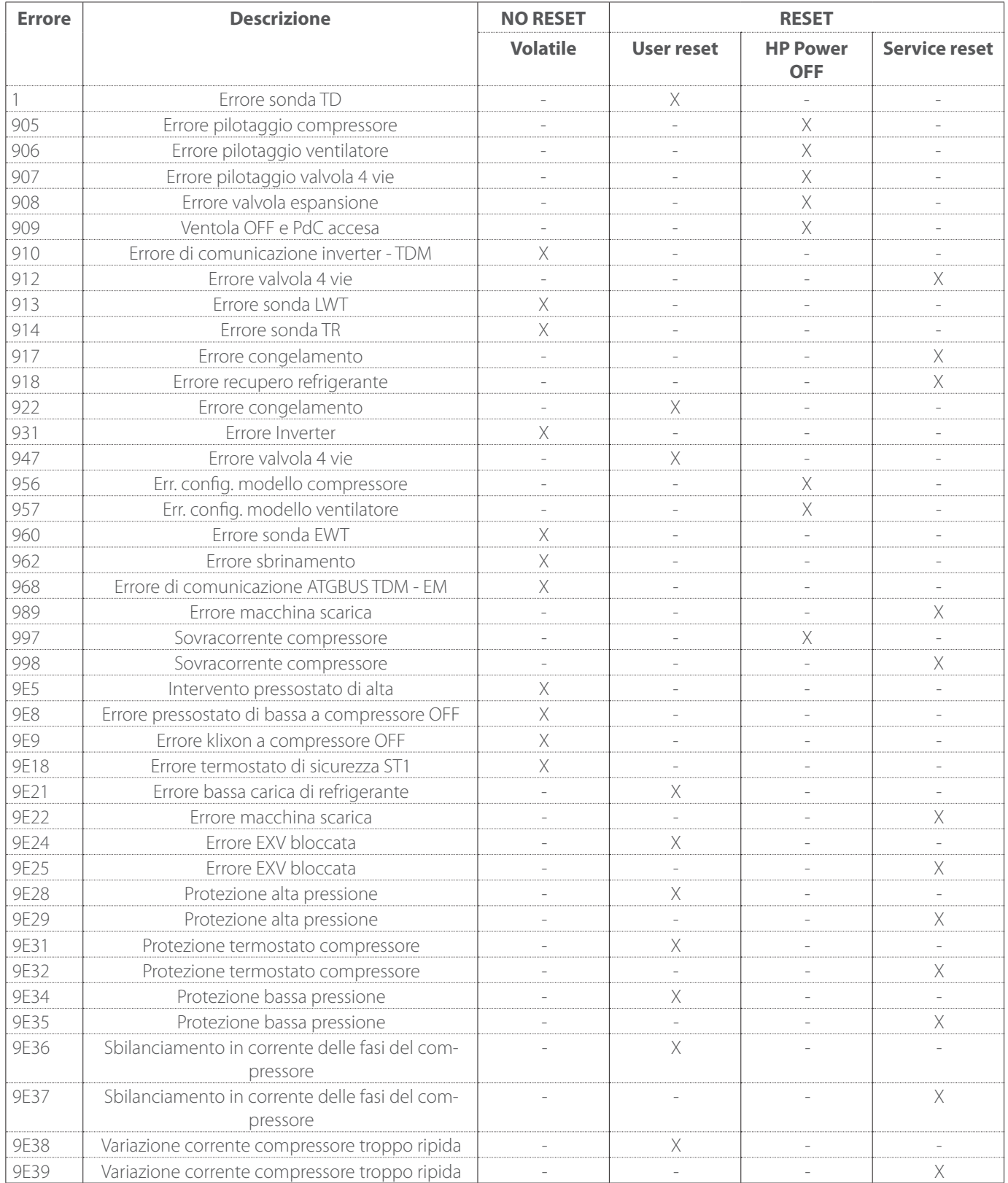

#### **Errori inverter**

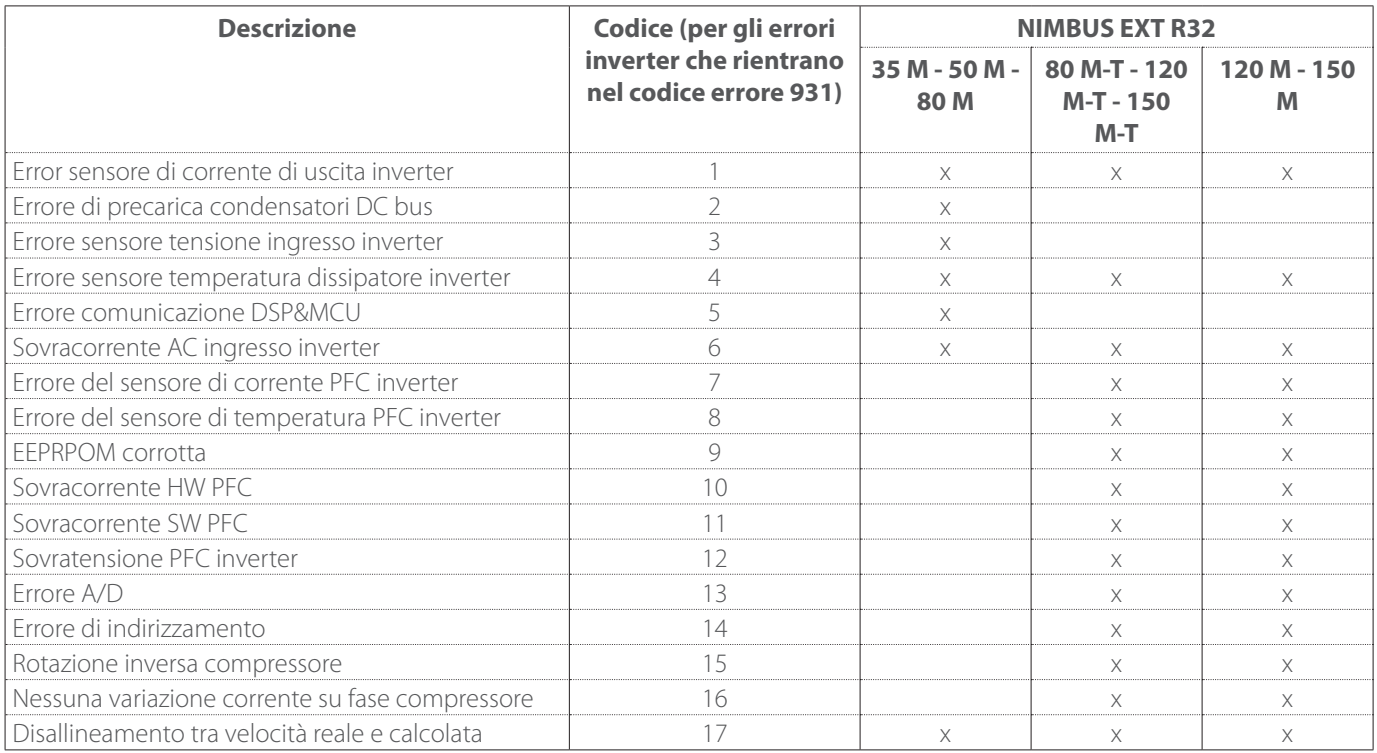

# <span id="page-33-0"></span>**5. Manutenzione**

# **5.1 Anomalie e rimedi**

In caso di problemi, eseguire i seguenti controlli prima di rivolgersi a un Centro Assistenza Tecnica.

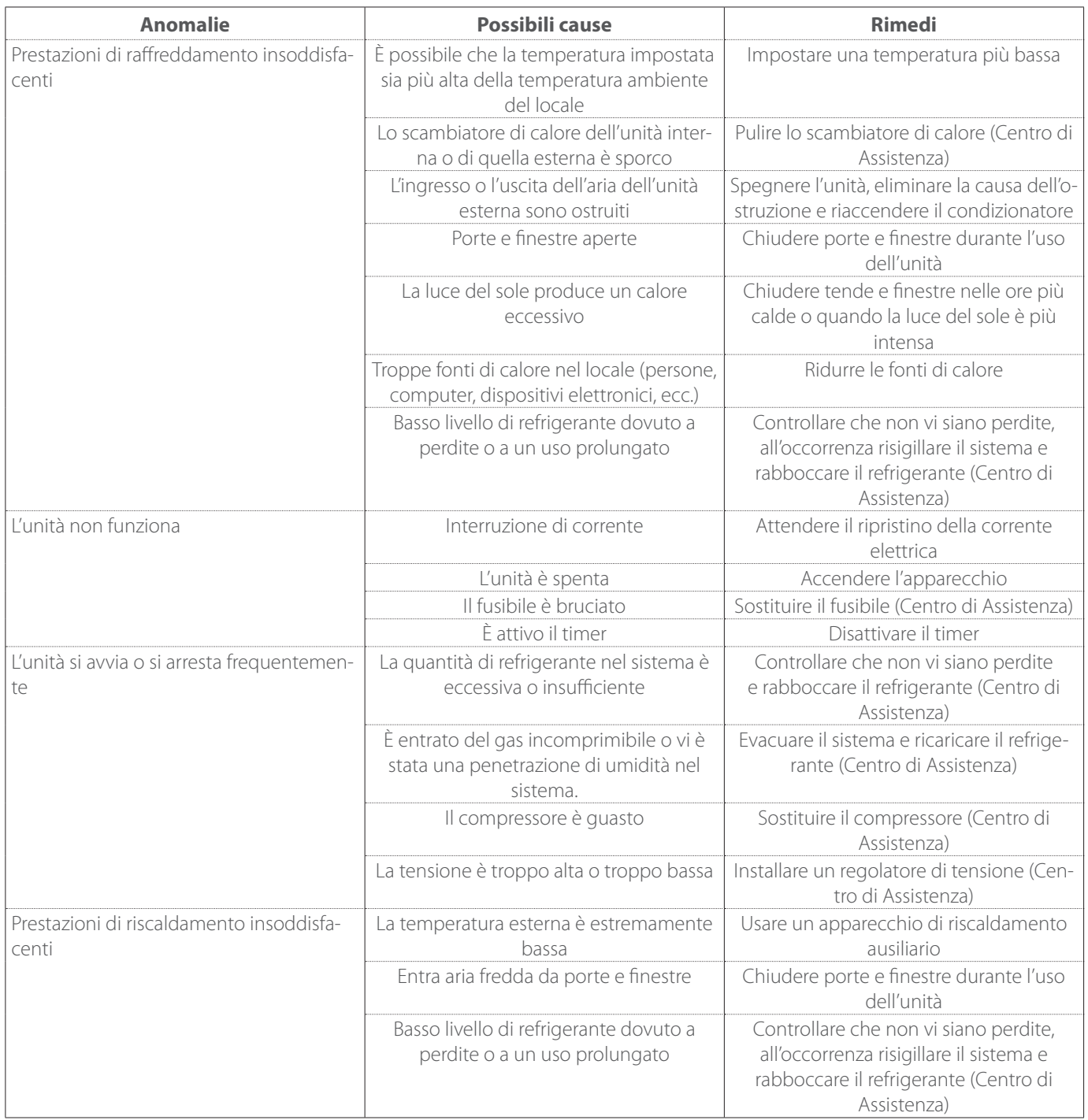

**NOTA:**se dopo avere eseguito i controlli e le procedure diagnostiche sopra descritte il problema persiste, spegnere subito l'unità e rivolgersi a un Centro Assistenza Tecnica.

# <span id="page-34-0"></span>**5.2 Pulizia e controllo dell'unità interna**

Per pulire l'unità usare solo un panno morbido e asciutto. Se l'unità è particolarmente sporca, è possibile usare un panno inumidito in acqua tiepida.

Controllare che il tubo di scarico sia posato secondo le istruzioni. In caso contrario si potrebbero verificare perdite d'acqua con conseguenti danni materiali e rischi d'incendio e folgorazione.

# **5.3 Pulizia e controllo dell'unità esterna**

Per pulire l'unità usare solo un panno morbido e asciutto. Se l'unità è particolarmente sporca, è possibile usare un panno inumidito in acqua tiepida.

Se la batteria di scambio **(1)** dell'unità esterna è intasata, togliere le foglie e i detriti e poi eliminare la polvere con un getto d'aria o un po' d'acqua. Ripetere la stessa procedura con la griglia **(2)** anteriore.

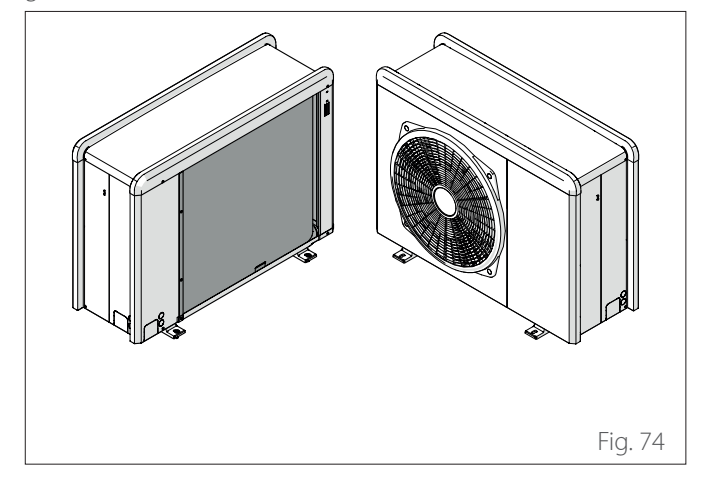

# **5.4 Smaltimento**

Il produttore è iscritto al Registro Nazionale AEE, in conformità all'attuazione della direttiva 2012/19/UE e delle relative norme nazionali vigenti sui rifiuti di apparecchiature elettriche ed elettroniche.

Tale direttiva raccomanda il corretto smaltimento delle apparecchiature elettriche ed elettroniche.

Quelle che riportano il marchio del bidoncino sbarrato devono essere smaltite a fine ciclo di vita in modo differenziato al fine di scongiurare danni per la salute umana e per l'ambiente.

L'apparecchiatura elettrica ed elettronica deve essere smaltita completa di tutte le sue parti.

Per smaltire una apparecchiatura elettrica ed elettronica "domestica", il produttore raccomanda di rivolgersi ad un rivenditore autorizzato o ad una piazzola ecologica autorizzata.

Lo smaltimento di una apparecchiatura elettrica ed elettronica "professionale" deve essere effettuato da personale autorizzato tramite i consorzi appositamente costituiti presenti sul territorio.

A tal proposito si riporta di seguito la definizione di RAEE domestico e RAEE professionale.

**RAEE provenienti dai nuclei domestici:** i RAEE originati dai nuclei domestici e i RAEE di origine commerciale, industriale, istituzionale e di altro tipo, analoghi, per natura e quantità, a quelli originati dai nuclei domestici. I rifiuti delle AEE che potrebbero essere usate sia dai nuclei domestici che da utilizzatori diversi dai nuclei domestici sono in ogni caso considerati RAEE provenienti dai nuclei domestici;

**RAEE professionali:** tutti i RAEE diversi da quelli provenienti dai nuclei domestici di cui al punto sopra.

Queste apparecchiature possono contenere:

- Gas refrigerante che deve essere integralmente recuperato da parte di personale specializzato e munito delle necessarie abilitazioni in appositi contenitori;
- Olio di lubrificazione contenuto nei compressori e nel circuito frigorifero che deve essere raccolto;
- Miscele con anticongelanti contenute nel circuito idrico, il cui contenuto deve essere opportunamente raccolto;
- Parti meccaniche ed elettriche che vanno separate e smaltite in modo autorizzato.

Quando componenti delle macchine vengono rimossi per essere sostituiti per motivi di manutenzione o quando l'intera unità giunge al termine della sua vita ed è necessario rimuoverla dall'installazione, si raccomanda di differenziare i rifiuti per natura e fare in modo che vengano smaltiti da personale autorizzato presso gli esistenti centri di raccolta.

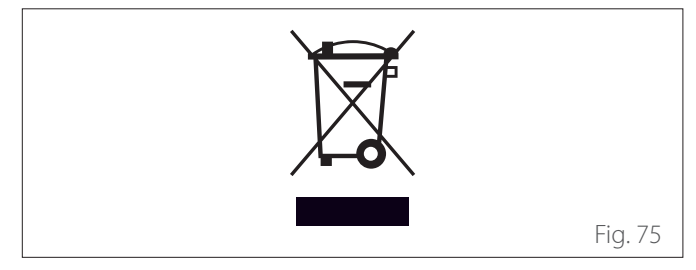

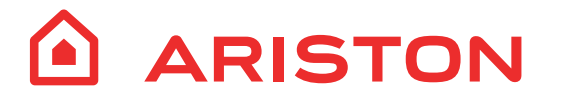

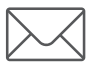

Viale Aristide Merloni, 45 60044 Fabriano (AN) Italy Tel. +39 0732 6011 Fax +39 0732 602331 www.ariston.com info@ariston.com